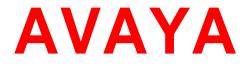

# Application Note: EAP-TLS with 9600 Phones

Issue 2.0 January 2014

1

© 2014 Avaya Inc. All rights reserved.

### Notice

While reasonable efforts have been made to ensure that the information in this document is complete and accurate at the time of printing, Avaya assumes no liability for any errors. Avaya reserves the right to make changes and corrections to the information in this document without the obligation to notify any person or organization of such changes.

### **Documentation disclaimer**

"Documentation" means information published by Avaya in varying mediums which may include product information, operating instructions and performance specifications that Avaya generally makes available to users of its products.

Documentation does not include marketing materials. Avaya shall not be responsible for any modifications, additions, or deletions to the original published version of documentation unless such modifications, additions, or deletions were performed by Avaya. End User agrees to indemnify and hold harmless Avaya, Avaya's agents, servants and employees against all claims, lawsuits, demands and judgments arising out of, or in connection with, subsequent modifications, additions or deletions to this documentation, to the extent made by End User.

### Link disclaimer

Avaya is not responsible for the contents or reliability of any linked websites referenced within this site or documentation provided by Avaya. Avaya is not responsible for the accuracy of any information, statement or content provided on these sites and does not necessarily endorse the products, services, or information described or offered within them. Avaya does not guarantee that these links will work all the time and has no control over the availability of the linked pages.

### Warranty

Avaya provides a limited warranty on its hardware and Software ("Product(s)"). Refer to your sales agreement to establish the terms of the limited warranty. In addition, Avaya's standard warranty language, as well as information regarding support for this Product while under warranty is available to Avaya customers and other parties through the Avaya Support website: <u>http://www.avaya.com/support</u>

Please note that if you acquired the Product(s) from an authorized Avaya reseller outside of the United States and Canada, the warranty is provided to you by said Avaya reseller and not by Avaya. "Software" means computer programs in object code, provided by Avaya or an Avaya Channel Partner, whether as stand-alone products or pre-installed on hardware products, and any upgrades, updates, bug fixes, or modified versions thereto.

### Licenses

THE SOFTWARE LICENSE TERMS AVAILABLE ON THE AVAYA WEBSITE, http://support.avaya.com/Licenseinfo ARE APPLICABLE TO ANYONE WHO DOWNLOADS, USES AND/OR INSTALLS AVAYA SOFTWARE, PURCHASED FROM AVAYA INC., ANY AVAYA AFFILIATE, OR ANAUTHORIZED AVAYA RESELLER (AS APPLICABLE) UNDER A COMMERCIAL AGREEMENT WITH AVAYA OR AN AUTHORIZED AVAYA R ESELLER. UNLESS OTHERWISE AGREED TO BY AVAYA IN WRITING, AVAYA DOES NOT EXTEND THIS LICENSE IF THE SOFTWARE WAS OBTAINED FROM ANYONE OTHER THAN AVAYA, AN AVAYA AFFILIATE OR AN AVAYA AUTHORIZED RESELLER; AVAYA RESERVES THE RIGHT TO TAKE LEGAL ACTION AGAINST YOU AND ANYONE ELSE USING OR SELLING THE SOFTWARE WITHOUT A LICENSE. BY INSTALLING, DOWNLOADING OR USING THE SOFTWARE, OR AUTHORIZING OTHERSTO DO SO, YOU, ON BEHALF OF YOURSELF AND THE ENTITY FOR WHOM YOU ARE INSTALLING, DOWNLOADING OR USING THE SOFTWARE (HEREINAFTER REFERRED TO INTERCHANGEABLY AS "YOU" AND "END USER"), AGREE TO THESE TERMS AND CONDITIONS AND CREATE A BINDING CONTRACT BETWEEN YOU AND AVAYA INC. OR THE APPLICABLE AVAYA AFFILIATE ("AVAYA").

Avaya grants you a license within the scope of the license types described below, with the exception of Heritage Nortel Software, for which the scope of the license is detailed below. Where the order documentation does not expressly identify a license type, the applicable license will be a Designated System License. The applicable number of licenses and units of capacity for which the license is granted will be one (1), unless a different number of licenses or units of capacity is specified in the documentation or other materials available to you. "Designated Processor" means a single stand-alone computing device. "Server" means a Designated Processor that hosts a software application to be accessed by multiple users.

### License type(s)

**Designated System(s) License (DS).** End User may install and use each copy of the Software only on a number of Designated Processors up to the number indicated in the order. Avaya may require the Designated Processor(s) to be identified in the order by type, serial number, feature key, location or other specific designation, or to be provided by End User to Avaya through electronic means established by Avaya specifically for this purpose.

**Concurrent User License (CU).** End User may install and use the Software on multiple Designated Processors or one or more servers, so long as only the licensed number of Units are accessing and using the Software at any given time. A "Unit" means the unit on which Avaya, at its sole discretion, bases the pricing of its licenses and can be, without limitation, an agent, port or user, an e-mail or voice mail account in the name of a person or corporate function (e.g., webmaster or helpdesk), or a directory entry in the administrative database utilized by the Software that permits one user to interface with the Software. Units may be linked to a specific, identified Server.

**Database License (DL).** End User may install and use each copy of the Software on one Server or on multiple Servers provided that each of the Servers on which the Software is installed communicates with no more than a single instance of the same database.

**CPU License (CP).** End User may install and use each copy of the Software on a number of Servers up to the number indicated in the order provided that the performance capacity of the Server(s) does not exceed the performance capacity specified for the Software. End User may not re-install or operate the Software on Server(s) with a larger performance capacity without Avaya's prior consent and payment of an upgrade fee.

Named User License (NU). You may: (i) install and use the Software on a single Designated Processor or Server per authorized Named User (defined below); or (ii) install and use the Software on a Server so long as only authorized Named Users access and use the Software. "Named User", means a user or device that has been expressly authorized by Avaya to access and use the Software. At Avaya's sole discretion, a "Named User" may be, without limitation, designated by name, corporate function (e.g., webmaster or helpdesk), an e-mail or voice mail account in the name of a person or corporate function, or a directory entry in the administrative database utilized by the Software that permits one user to interface with the Software.

**Shrinkwrap License (SR).** You may install and use the Software in accordance with the terms and conditions of the applicable license agreements, such as "shrinkwrap" or "clickthrough" license accompanying or applicable to the Software ("Shrinkwrap License").

#### Heritage Nortel Software

"Heritage Nortel Software" means the software that was acquired by Avaya as part of its purchase of the Nortel Enterprise Solutions Business in December 2009. The Heritage Nortel Software currently available for license from Avaya is the software contained within the list of Heritage Nortel Products located at <u>http://support.avaya.com/LicenseInfo/</u> under the link "Heritage Nortel Products". For Heritage Nortel Software, Avaya grants Customer a license to use Heritage Nortel Software provided hereunder solely to the extent of the authorized activation or authorized usage level, solely for the purpose specified in the Documentation, and solely as embedded in, for execution on, or (in the event the applicable Documentation permits installation on non-Avaya equipment) for communication with Avaya equipment. Charges for Heritage Nortel Software may be based on extent of activation or use authorized as specified in an order or invoice.

### Copyright

Except where expressly stated otherwise, no use should be made of materials on this site, the Documentation, Software, or hardware provided by Avaya. All content on this site, the documentation and the Product provided by Avaya including the selection, arrangement and design of the content is owned either by Avaya or its licensors and is protected by copyright and other intellectual property laws including the sui generis rights relating to the protection of databases. You may not modify, copy, reproduce, republish, upload, post, transmit or distribute in any way any content, in whole or in part, including any code and software unless expressly authorized by Avaya. Unauthorized reproduction, transmission, dissemination, storage, and or use without the express written consent of Avaya can be a criminal, as well as a civil offense under the applicable law.

### **Third-party components**

"Third Party Components" mean certain software programs or portions thereof included in the Software that may contain software (including open source software) distributed under third party agreements ("Third Party Components"), which contain terms regarding the rights to use certain portions of the Software ("Third Party Terms"). Information regarding distributed Linux OS source code (for those Products that have distributed Linux OS source code) and identifying the copyright holders of the Third Party Components and the Third Party Terms that apply is available in the Documentation or on Avaya's website at: <a href="http://support.avaya.com/ThirdPartyLicense/">http://support.avaya.com/ThirdPartyLicense/</a>. You agree to the Third Party Terms for any such Third Party Components.

### **Preventing Toll Fraud**

"Toll Fraud" is the unauthorized use of your telecommunications system by an unauthorized party (for example, a person who is not a corporate employee, agent, subcontractor, or is not working on your company's behalf). Be aware that there can be a risk of Toll Fraud associated with your system and that, if Toll Fraud occurs, it can result in substantial additional charges for your telecommunications services.

### **Avaya Toll Fraud intervention**

If you suspect that you are being victimized by Toll Fraud and you need technical assistance or support, call Technical Service Center Toll Fraud Intervention Hotline at +1-800-643-2353 for the United States and Canada. For additional support telephone numbers, see the Avaya Support website: <u>http://www.avaya.com/support</u>.

Suspected security vulnerabilities with Avaya products should be reported to Avaya by sending mail to: <u>securityalerts@avaya.com</u>.

### Trademarks

The trademarks, logos and service marks ("Marks") displayed in this site, the Documentation and Product(s) provided by Avaya are the registered or unregistered Marks of Avaya, its affiliates, or other third parties. Users are not permitted to use such Marks without prior written consent from Avaya or such third party which may own the Mark. Nothing contained in this site, the Documentation and Product(s) should be construed as granting, by implication, estoppel, or otherwise, any license or right in and to the Marks without the express written permission of Avaya or the applicable third party.

Avaya is a registered trademark of Avaya Inc.

All non-Avaya trademarks are the property of their respective owners, and "Linux" is a registered trademark of Linus Torvalds.

### **Downloading documents**

For the most current versions of documentation, see the Avaya Support website:

### http://www.avaya.com/support

### **Contact Avaya Support**

See the Avaya Support website: <u>http://support.avaya.com</u> for product notices and articles, or to report a problem with your Avaya product.

For a list of support telephone numbers and contact addresses, go to the Avaya Support website: <u>http://support.avaya.com</u>, scroll to the bottom of the page, and select Contact Avaya Support.

## **Table of Contents**

| 1. | Introduction                                         |
|----|------------------------------------------------------|
| 2. | Authentication Workflow                              |
| 3. | Certificate Authority Server                         |
| 1) | Installation Pre-Requisite:                          |
| 2) | Install Active Directory Certification Service       |
| 3) | Export the Root Certificate from the AD CS           |
| 4) | Verify Details of the Root Certificate               |
| 4. | RADIUS Server                                        |
| 1) | Installation Pre-Requisite:                          |
| 2) | NPS Installation:                                    |
| 3) | Configure Template and Autoenrollment                |
| 4) | Register the NPS in Active Directory Domain Services |
| 5) | Create a New Certificate Template                    |
| 6) | Enable The Certificate Template                      |
| 7) | Modify Registry                                      |
| 8) | NPS Configuration:                                   |
| 5. | Phone User Definition                                |
| 6. | File Server                                          |
| 7. | LAN Switch Configuration                             |
| 8. | Phone's Configuration and Settings                   |
| 9. | Troubleshooting                                      |

## **1. Introduction**

The IEEE 802.1X is a standard for a port based network access control, providing authentication mechanism to devices connected to a wired or wireless network. It defines the encapsulation of EAPOL (Extensive Authentication Protocol Over LAN) as the authentication protocol.

The EAPOL defines an interaction among three entities:

- Supplicant End user device (i.e. the phone)
- Authenticator (i.e. network switch)
- Authentication server

It begins with the supplicant trying to access a certain restricted network resource, and upon successful authentication by the authentication server, the supplicant is granted access.

The process of authentication is aided by the authenticator. It communicates with the supplicant via L2 packets, since the supplicant might not even have an IP address. To forward the requests to the authentication server, the authenticator repackages the information in a different format, usually by RADIUS protocol, and forwards it to the authentication server.

In case of EAP-TLS, authentication is done through certificates. Both supplicant and authentication server authenticate each other. So the phone and the authentication server should trust a common certificate authority (CA) for this purpose.

This document is a step-by-step guide of how to configure the various network components in order to obtain a successful 802.1X EAP-TLS authentication of a 9600 phone (H.323 or SIP) to the network.

This document is focused on the Microsoft Active Directory environment based on Windows Server 2008 R2 Enterprise. The configuration shown here is a simple example aimed to show the scope of work that needs to be done in order to implement EAP-TLS authentication with Avaya 9600 series phones. In our example the same Windows server has the Active Directory Server, Certificate Authority Server and RADIUS Server (NPS) roles. In real world implementations these servers may be installed on different machines, so the actual configuration might be different than shown.

Avaya 9600 series phones are environment independent and can support other environments than described here, as long as standard protocols are being used (802.1X, EAP, RADIUS, HTTP, SCEP).

## 2. Authentication Workflow

In a production network, when connecting a supplicant (could be an IP phone, a PC or any other end user device) to the network, the authentication is done according to the following workflow:

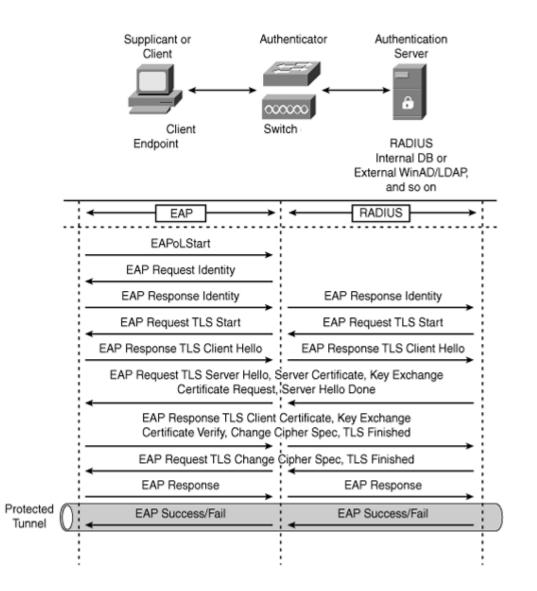

- 1. An IEEE 802.1X supplicant client initiates a connection request to the network by sending an EAPOL Start message to the authenticator (LAN switch).
- 2. The authenticator sends an EAP Identity Request message to the supplicant.
- 3. The supplicant replies with an EAP Identity Response to the authenticator.

- 4. The authenticator forwards the EAP Identity Response message to the authentication server encapsulated in RADIUS protocol.
- The authentication server sends an EAP-TLS Start message to the authenticator, while the authenticator forwards it to the supplicant in Layer 2.
- 6. The supplicant replies with an EAP-TLS Client Hello message to the authenticator, which forwards it to authentication server over TCP protocol.
- The authentication server replies with an EAP-TLS Server Hello message and includes its own server certificate and requests for the supplicant's certificate.
- 8. The supplicant verifies the server certificate using the server public key, sends the client certificate to the server, and sends the cipher trust protocol set.
- 9. The server verifies the client certificate, confirms the cipher trust protocol set, and validates the client credentials.
- 10.TLS tunnel is established and sends an EAP Success or Fail message to the supplicant via the protected tunnel.

Based on the authentication server reply (Pass or Fail), the authenticator (LAN switch) enables the port connected to the supplicant.

This workflow is achieved by properly configuring the following entities:

- Certificate Authority (CA) Server A trusted service signing the certificates
- A RADIUS based authentication server
- File server Providing the phone its settings file
- LAN switch The authenticator
- Phone Supplicant

## 3. Certificate Authority Server

This document relates to Certificate Authority Server running on **Windows Server 2008 R2 Enterprise**, named AD CS – Active Directory Certification Services.

Notes:

- This section doesn't relate to Certificate Authority server on Windows Server 2003 or any other Microsoft Windows Server version than the one stated above.
- This section doesn't relate to Certificate Authority server on Linux.

## 1) Installation Pre-Requisite:

Windows Server 2008 R2 Enterprise must be installed, with the following roles:

- Active Directory Domain Services
- Web Server (IIS)

## Note:

The person performing the activities described in this section must login to the server with administrator privileges.

## 2) Install Active Directory Certification Service

## Step 1: Add a user into IIS\_IUSRS group

This will be the user name under which the IP clients that access the Web Server for Network Device Enrollment. In our example the username will be "ipclients". To add the ipclients user, follow these steps:

Start Menu->Administrative Tools->Active Directory Users and Computers

Right-click Users->New->User

User logon name: ipclients

| Active Directory Users and Computers                                                                                                    |                                    |                                                                                                    | _ 🗆 ×                                                                                                    |  |
|----------------------------------------------------------------------------------------------------|------------------------------------|----------------------------------------------------------------------------------------------------|----------------------------------------------------------------------------------------------------|--|
| File Action View Help                                                                                                    |                                    |                                                                                                    |                                                                                                    |  |
| 🗢 🔿 🖄 🛅 🔏 📋 🗶 🛙                                                                                                    | 🗐 🖸 🗟   🚺 📷   🐍                    | 🤽 🛅 🍸 🗾 🕱                                                                                                    |                                                                                                    |  |
| Active Directory Users and Comput<br>Saved Queries<br>Saved Queries<br>Saved Queries<br>Substrate Saved Queries<br>Substrate Saved | Administrator<br>New Object - User | Type         User         il.cpe.avaya.com/Users         ipclients         ipclients         @il.cpe.ava         @il.cpe.ava         @il.cpe.ava         @il.cpe.ava         @il.cpe.ava         Upclients         @il.cpe.ava         @il.cpe.ava         @il.cpe.ava         @il.cpe.ava         @il.cpe.ava         @ipclients            @ipclients | Description         Built-in account for admini         Initials:         Initials:         aya.com         Image: Image: Im |  |
|                                                                                                    | <u> </u>                           |                                                                                                    |                                                                                                    |  |

Click **Next**.

The next screen is a password definition of the user. Give the user a password, and **uncheck User must change password at next logon** and check **Password never expires**.

| Active Directory Users and Computers                                                                                                    | _ 🗆 ×                                                                                                    |
|----------------------------------------------------------------------------------------------------|----------------------------------------------------------------------------------------------------|
| File Action View Help                                                                                                    |                                                                                                    |
| (= =) 2 🖬 🗎 🗑 @ 🖦 🛛 🖬 🔧 🗞 🕾 🏹 📿 🗞                                                                                                    |                                                                                                    |
| Active Directory Users and Concut       Name       Tune       Description         Image: Saved Queries       New Object - User       X         Image: Builtin       Builtin       Computers       X         Image: Domain Controllers       Image: Create in: II.cpe.avaya.com/Users       X         Image: Domain Controllers       Password:       Image: Create in: II.cpe.avaya.com/Users         Image: Domain Controllers       Password:       Image: Create in: II.cpe.avaya.com/Users         Image: Domain Controllers       Password:       Image: Confirm password:         Image: Domain Controllers       Image: Create in: II.cpe.avaya.com/Users         Image: Domain Controllers       Password:       Image: Create in: II.cpe.avaya.com/Users         Image: Domain Controllers       Password:       Image: Confirm password:         Image: Domain Controllers       Image: Confirm password:       Image: Confirm password:         Image: Domain Controllers       Image: Confirm password:       Image: Confirm password:         Image: Domain Controllers       Image: Confirm password:       Image: Confirm password:         Image: Domain Controllers       Image: Confirm password:       Image: Confirm password:         Image: Domain Controllers       Image: Confirm password:       Image: Confirm password:         Image: Domain Controllers <t< th=""><th>n       n       re       an       rs       re       n       t       re       n       t       re       s       re       s       re       s</th></t<> | n       n       re       an       rs       re       n       t       re       n       t       re       s       re       s       re       s |
|                                                                                                    |                                                                                                    |

### Click Next.

Click Finish.

Now assign the new added user to the IIS\_IUSRS group:

Right-click user ipclients->Properties. Click the **Member Of** tab, and then click **Add**.

In the appearing text box type: IIS\_IUSRS;RAS and IAS Servers

| 📔 Active Directory Users and Com                     | puters                                                                                                    |                                                                                | - 🗆 🗡        |
|------------------------------------------------------|----------------------------------------------------------------------------------------------------|--------------------------------------------------------------------------------|--------------|
| File Action View Help                                |                                                                                                    | ipclients Properties                                                           | ? ×          |
| 🗢 🔿 🖄 📅 🖌 📋 🗙 🛙                                      | 1 🖬 🔒 🛛 🖬                                                                                                    | Select Groups                                                                  | ? X          |
| Active Directory Users and Comput                    | Name T                                                                                                    | Select this object type:                                                       |              |
| 🗄 🧮 Saved Queries                                    | Administrator U:                                                                                                    | Groups or Built-in security principals                                         | Object Types |
| <ul> <li>I.cpe.avaya.com</li> <li>Euiltin</li> </ul> | Allowed ROD Se                                                                                                    | From this location:                                                            |              |
|                                                      | Cert Publishers Se<br>Ronied ROD Se                                                                                                    | il.cpe.avaya.com                                                               | Locations    |
| 🗉 🧰 Domain Controllers                               | & DnsAdmins Se                                                                                                    | ,<br>Estado a bistances ta selat (see a la )                                   |              |
|                                                      | & DnsUpdatePr Se                                                                                                    | Enter the object names to select (examples):<br>IIS IUSRS; RAS and IAS Servers | G 1 1        |
| Users                                                | Real Domain Admins Se                                                                                                    | IIS TUSKS; KAS and IAS Servers                                                 | Check Names  |
|                                                      | Bomain Com Se<br>Bomain Cont Se                                                                                                    |                                                                                |              |
|                                                      | Bomain Cont Se                                                                                                    |                                                                                |              |
|                                                      | & Domain Users Se                                                                                                    | Advanced OK                                                                    | Cancel       |
|                                                      | 🍇 Enterprise A Se                                                                                                    |                                                                                |              |
|                                                      | Enterprise R Se                                                                                                    |                                                                                |              |
|                                                      | Secoup Policy Second Second Secon | Add Remove                                                                     |              |
|                                                      | lipclients U:                                                                                                    |                                                                                |              |
|                                                      | 🍇 RAS and IAS Se                                                                                                    | Primary group: Domain Users                                                    |              |
|                                                      | Read-only D Se                                                                                                    | Finaly gloup. Domain Users                                                     |              |
|                                                      | Schema Admins Se                                                                                                    | Set Primary Group<br>you have Macintosh clients or POSIX-compli                |              |
|                                                      |                                                                                                    | applications.                                                                  |              |
|                                                      |                                                                                                    |                                                                                |              |
|                                                      |                                                                                                    |                                                                                |              |
| •                                                    |                                                                                                    |                                                                                |              |
|                                                      |                                                                                                    | OK Cancel Apply                                                                | Help         |
|                                                      |                                                                                                    |                                                                                |              |

Click OK.

Click OK.

Now you can close the Active Directory Users and Computers window.

## Step 2: Add Active Directory Certificate Services (AD CS)

Launch the **Server Manager** application by clicking its icon on the task bar:

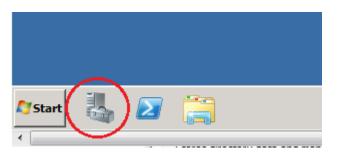

(Or via the start menu: Start Menu->Administrative Tools->Server Manager)

Navigate to the Server Roles and click **Add Roles**.

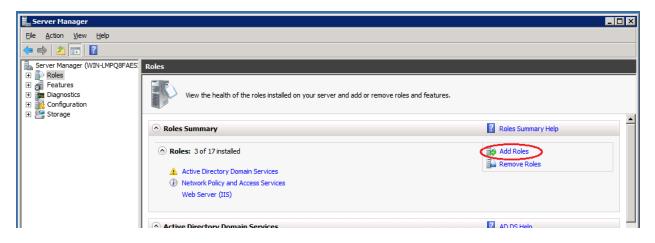

The Add Roles Wizard opens.

In the Before You Begin window, click Next.

Select **Active Directory Certificate Services** in the Server Roles window, and then click **Next**.

| Add Roles Wizard                                                                                                    |                                                                                                    | X                                                                         |
|----------------------------------------------------------------------------------------------------|----------------------------------------------------------------------------------------------------|---------------------------------------------------------------------------|
| Select Server Ro                                                                                                    | les                                                                                                    |                                                                           |
| Before You Begin<br>Server Roles<br>AD CS<br>Role Services<br>Setup Type<br>CA Type<br>Private Key<br>Cryptography<br>CA Name<br>Validity Period<br>Certificate Database<br>Confirmation<br>Progress<br>Results | Select one or more roles to install on this server.         Roles: <ul> <li>Active Directory Certificate Services</li> <li>Active Directory Pederation Services (Installed)</li> <li>Active Directory Federation Services</li> <li>Active Directory Rights Management Services</li> <li>Active Directory Rights Management Services</li> <li>Application Server</li> <li>DHCP Server</li> <li>DHS Server</li> <li>Fise Services</li> <li>Hyper-V</li> <li>Network Policy and Access Services (Installed)</li> <li>Print and Document Services</li> <li>Web Server (ITS) (Installed)</li> <li>Windows Deployment Services</li> <li>Windows Server Update Services</li> <li>Windows Server roles</li> </ul> | >       Install         Cancel       Install         Cancel       Install |

The Add Roles Wizard is displayed. Click **Next** in the welcome window.

In the Select Roles Services window select the following roles:

- Certification Authority
- Certification Authority Web Enrollment
- Online Responder

| Add Roles Wizard                                                                                                    |                                                                                                    |  |  |  |
|----------------------------------------------------------------------------------------------------|----------------------------------------------------------------------------------------------------|--|--|--|
| Select Role Serv                                                                                                    | ices                                                                                                    |  |  |  |
| Before You Begin<br>Server Roles<br>AD CS<br>Role Services<br>Setup Type<br>CA Type<br>Private Key<br>Cryptography<br>CA Name<br>Validity Period<br>Certificate Database<br>Confirmation<br>Progress<br>Results | Select the role services to install for Active Directory Certificate Services:     Role services:   Certification Authority   Certification Authority Web Enrollment   Online Responder   Oscorption:   Certificate Enrollment Service   Certificate Enrollment Policy Web Service   Online Responder makes certificate enrollment Policy Web Service   Description:   More about role services |  |  |  |
|                                                                                                    | < Previous Next > Install Cancel                                                                                                    |  |  |  |

Click Next.

In the Specify Setup Type window select **Enterprise** and click **Next**.

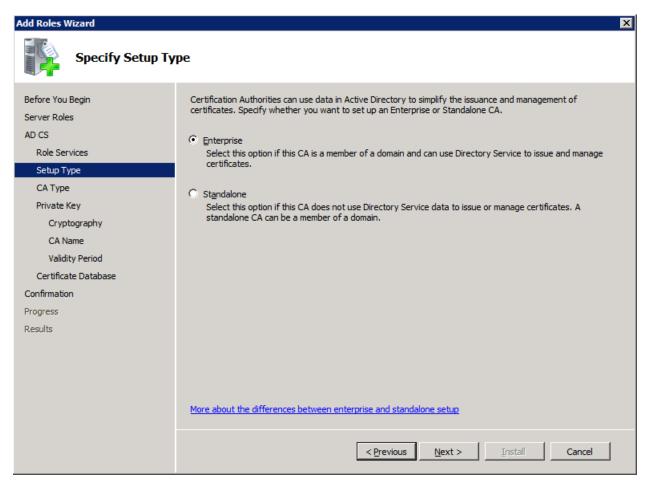

## In the Specify CA Type window select **Root CA** and click **Next**.

| Add Roles Wizard                                                                                                    | ×                                                                                                    |
|----------------------------------------------------------------------------------------------------|----------------------------------------------------------------------------------------------------|
| Specify CA Type                                                                                                    |                                                                                                    |
| Before You Begin<br>Server Roles<br>AD CS<br>Role Services<br>Setup Type<br>CA Type<br>Private Key<br>Cryptography<br>CA Name<br>Validity Period<br>Certificate Database<br>Confirmation<br>Progress<br>Results | A combination of root and subordinate CAs can be configured to create a hierarchical public key infrastructure<br>(PKQ). A root CA is a CA that issues its own self-signed certificate. A subordinate CA receives its certificate<br>from another CA. Specify whether you want to set up a root or subordinate CA.<br>Root CA<br>Select this option if you are installing the first or only certification authority in a public key infrastructure.<br>Subordinate CA<br>Select this option if your CA will obtain its CA certificate from another CA higher in a public key<br>infrastructure. |
|                                                                                                    | More about public key infrastructure (PKI)                                                                                                    |
|                                                                                                    | < Previous Next > Install Cancel                                                                                                    |

In the Set Up Private Key window select **Create a new private key** and click **Next**.

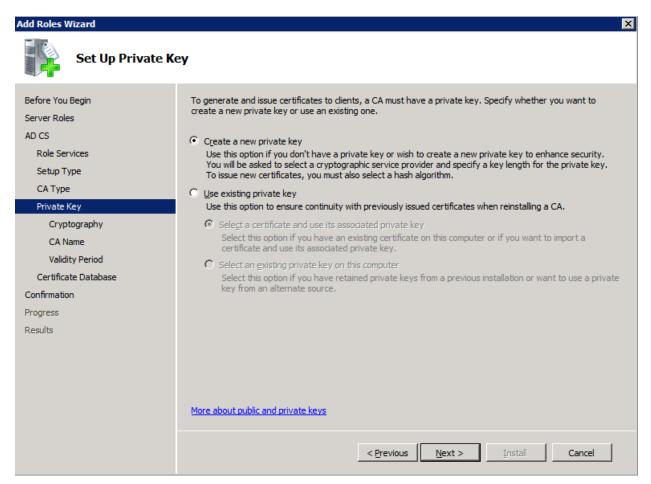

In the next screen you will have to configure the cryptography for the CA to meet your organization security standards and policy.

Select the appropriate cryptographic service provider (CSP), the key length and the desired hash algorithm.

Selecting a higher value for key length will result in stronger security, but increases the time needed to complete signing operations.

When done, click Next.

Configure the CA Name.

This name is added to all certificates issued by the CA.

The screen below is just an example. Make sure you enter values according to your organization.

| Add Roles Wizard                                                                                   |                                                                                                    |  |
|----------------------------------------------------------------------------------------------------|----------------------------------------------------------------------------------------------------|--|
| Configure CA Nam                                                                                   | ne                                                                                                    |  |
| Before You Begin<br>Server Roles<br>AD CS<br>Role Services<br>Setup Type<br>CA Type<br>Private Key | Type in a common name to identify this CA. This name is added to all certificates issued by the CA.<br>Distinguished name suffix values are automatically generated but can be modified.          Common name for this CA:         [TTC-CPE-CA]         Distinguished name suffix:         DC=il,DC=cpe,DC=avaya,DC=com |  |
| Cryptography<br>CA Name<br>Validity Period                                                         | Pre <u>v</u> iew of distinguished name:<br>CN=ITC-CPE-CA,DC=il,DC=cpe,DC=avaya,DC=com                                                                                                    |  |
| Certificate Database<br>Confirmation<br>Progress<br>Results                                        |                                                                                                    |  |
|                                                                                                    | More about configuring a CA name Previous Next > Install Cancel                                                                                                    |  |

When done, click **Next**.

Set Validity Period for the certificate generated for this CA.

| Add Roles Wizard                                                                                                    | ×                                                                                                    |
|----------------------------------------------------------------------------------------------------|----------------------------------------------------------------------------------------------------|
| Set Validity Perio                                                                                                    | od                                                                                                    |
| Before You Begin<br>Server Roles<br>AD CS<br>Role Services<br>Setup Type<br>CA Type<br>Private Key<br>Cryptography<br>CA Name<br>Validity Period<br>Certificate Database<br>Confirmation<br>Progress<br>Results | A certificate will be issued to this CA to secure communications with other CAs and with dients requesting certificates. The validity period of a CA certificate can be based on a number of factors, including the intended purpose of the CA and security measures that you have taken to secure the CA.  Select validity period for the certificate generated for this CA:           Select validity period for the certificate generated for this CA:           Select validity period for the certificate generated for this CA:           Select validity period for the certificate generated for this CA:           Select validity period for the certificate generated for this CA:           Select validity period for the certificate generated for this CA:           Select validity period for the certificate generated for this CA:           Select validity period for the certificate generated for this CA:           Select validity period for the certificate generated for this CA:           Select validity period for the certificate generated for this CA:           Select validity period period for the certificate generated for this CA:           Select valid period period for the certificate generated for this CA:           CA expiration Date:         11/17/2018 3:24 PM           Note that CA will issue certificates valid only until its expiration date. |
|                                                                                                    | More about setting the certificate validity period         < Previous                                                                                                    |

Then click **Next**.

Configure Certificate Database location and database log location on the server.

| Add Roles Wizard                                                                                                    |                                                                                                    |  |
|----------------------------------------------------------------------------------------------------|----------------------------------------------------------------------------------------------------|--|
| Configure Certifie                                                                                                    | cate Database                                                                                                    |  |
| Before You Begin<br>Server Roles<br>AD CS<br>Role Services<br>Setup Type<br>CA Type<br>Private Key<br>Cryptography<br>CA Name<br>Validity Period<br>Certificate Database<br>Confirmation<br>Progress<br>Results | The certificate database records all certificate requests, issued certificates, and revoked or expired certificates. The database log can be used to monitor management activity for a CA.          Certificate database location:       Browse         C:\Windows\system32\CertLog       Browse         Use existing certificate database from previous installation at this location       Certificate database log location:         C:\Windows\system32\CertLog       Browse         C:\Windows\system32\CertLog       Browse |  |
|                                                                                                    | < Previous Next > Install Cancel                                                                                                    |  |

When done, click **Next**..

After the confirmation screen appears, click **Install**.

When installation is done the Installation Results screen will appear with Installation Succeeded message.

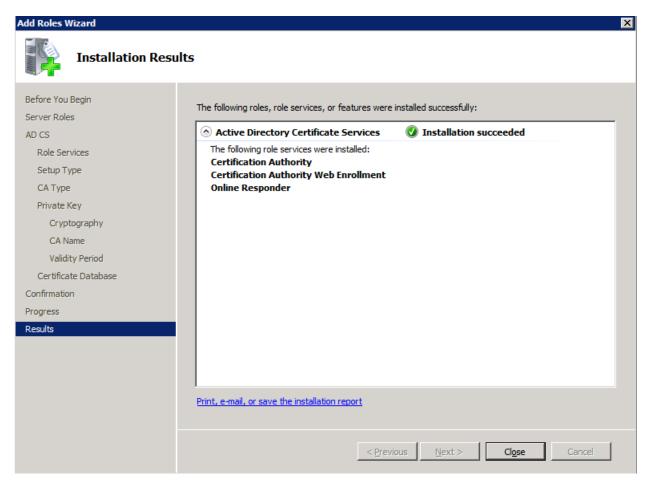

Click Close.

### Step 3: Add Network Device Enrollment Service to the AD CS

Launch the Server Manager and navigate to the Server Roles.

Right-click Active Directory Certificate Services.

Select Add Role Services.

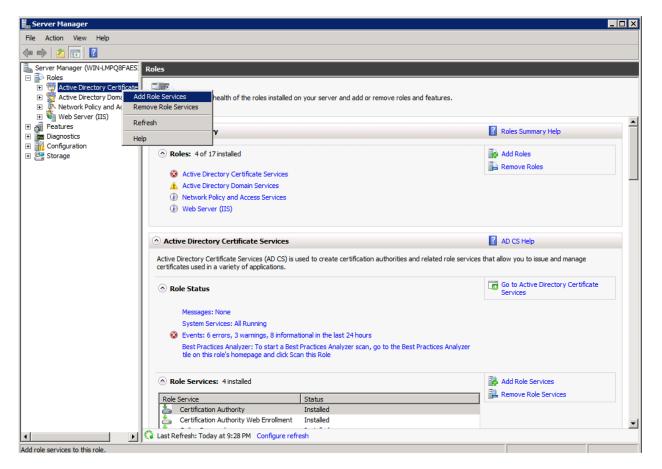

The Select Role Services window will appear.

## Check Network Device Enrollment Service.

| Add Role Services                                                                                      |                                                                                                    | ×                                                                                                    |
|----------------------------------------------------------------------------------------------------|----------------------------------------------------------------------------------------------------|----------------------------------------------------------------------------------------------------|
| Select Role Servi                                                                                      | ces                                                                                                    |                                                                                                    |
| Role Services<br>User Account<br>RA Information<br>Cryptography<br>Confirmation<br>Progress<br>Results | Select the role services to install for Active Directory Certificate Service.         Image: Certification Authority (Installed)         Image: Certification Authority Veb Enrolment (Installed)         Image: Certificate Enrolment Service         Image: Certificate Enrolment Service         Image: Certificate Enrolment Policy Web Service         Image: Certificate Enrolment Policy Web Service         Image: Certificate Enrolment Policy Web Service | Description:<br><u>Network Device Enrollment Service</u><br>makes it possible to issue and manage<br>certificates for routers and other<br>network devices that do not have<br>network accounts. |

Click Next.

Specify User Account for Network Device Enrollment. This is the account which was defined in step 1 above. Click **Select User** and enter the user name and the password as assigned in step 1.

In our example the user is ipclients.

| Add Role Services                                                                                      | X                                                                                                    |
|----------------------------------------------------------------------------------------------------|----------------------------------------------------------------------------------------------------|
| Specify User Acc                                                                                       | ount                                                                                                    |
| Role Services<br>User Account<br>RA Information<br>Cryptography<br>Confirmation<br>Progress<br>Results | Select the user account Network Device Enrollment Service should use when authorizing certificate requests. The user must be a member of the Domain and must be added to the local IIS_IUSRS group.            • Specify user account (recommended) <u>gelect User         </u> <u>gelect User         </u> () Use the application pool identity instead of a user account             • O Use the application pool identity instead of a user account             • Qerevious         • Next >         [nstall         Cancel         • Cancel         • Sect >         • Sect > |

Click Next.

Specify Registration Authority Information which will be setup to manage Network Device Enrollment Service certificate requests.

| Add Role Services                                                     | X                                                                                                    |
|-----------------------------------------------------------------------|----------------------------------------------------------------------------------------------------|
| Specify Registrat                                                     | tion Authority Information                                                                                                    |
| Role Services<br>User Account                                         | A registration authority will be set up to manage Network Device Enrollment Service certificate requests. Enter<br>the requested information to enroll for an RA certificate.              |
| RA Information<br>Cryptography<br>Confirmation<br>Progress<br>Results | Required InformationRA Ngme:WIN-LMPQ8FAESIP-MSCEP-RACountry/Region:IL (Israel)Optional InformationE-mail:eshmulen@avaya.comCgmpany:AvayaDepartment:CPE ILQityTel AvivState/Province:Israel |
|                                                                       | < Previous Next > Install Cancel                                                                                                    |

Click **Next**.

Configure Cryptography for Registration Authority, which will be used for the signature key and the encryption key to sign and encrypt communication between the device and the CA.

| Select the parameters that fit your organization polic | ect the parameters that fit your organization | ation polic | cy. |
|--------------------------------------------------------|-----------------------------------------------|-------------|-----|
|--------------------------------------------------------|-----------------------------------------------|-------------|-----|

| Add Role Services                                               | X                                                                                                    |
|-----------------------------------------------------------------|----------------------------------------------------------------------------------------------------|
| Configure Crypto                                                | graphy for Registration Authority                                                                                                    |
| Role Services<br>User Account<br>RA Information<br>Cryptography | To configure cryptography, you have to select cryptographic service providers and key lengths for the<br>signature key and the encryption key used to sign and encrypt communications between the device and the<br>CA.<br>Signature key is used to avoid repetition of communication between the CA and the RA.            |
| Confirmation<br>Progress<br>Results                             | Signature key CSP:       Key character length:         Microsoft Strong Cryptographic Provider       2048         Encryption key is used for secure communication between the RA and the network device.         Engryption key CSP:       Key character length:         Microsoft Strong Cryptographic Provider       2048 |
|                                                                 |                                                                                                    |
|                                                                 | More about signature and encryption keys         < Previous                                                                                                    |

When done, click **Next**.

Confirm installation selections and click **Install**.

After installation is complete, make sure Installation succeeded message displayed.

| Add Role Services             | X                                                                                |
|-------------------------------|----------------------------------------------------------------------------------|
| Installation Results          |                                                                                  |
| Role Services<br>User Account | The following roles, role services, or features were installed successfully:     |
| RA Information                | Active Directory Certificate Services  Installation succeeded                    |
| Cryptography<br>Confirmation  | The following role services were installed:<br>Network Device Enrollment Service |
| Progress                      |                                                                                  |
| Results                       |                                                                                  |
|                               |                                                                                  |
|                               |                                                                                  |
|                               |                                                                                  |
|                               |                                                                                  |
|                               |                                                                                  |
|                               |                                                                                  |
|                               | Print, e-mail, or save the installation report                                   |
|                               |                                                                                  |
|                               | < Previous Next > Close Cancel                                                   |

Click **Close**.

### **Step 4: Verify Four Role Services Have Been Installed in AD CS Role**

By now the following four roles should have been installed in the AD CS role:

- Certificate Authority
- Certificate Authority Web Enrollment
- Online Responder
- Network Device Enrollment Service

For varification, launch the Server Manager and click Roles. Then scroll down to the Active Directory Certificate Service section. You should see the four above services as Installed.

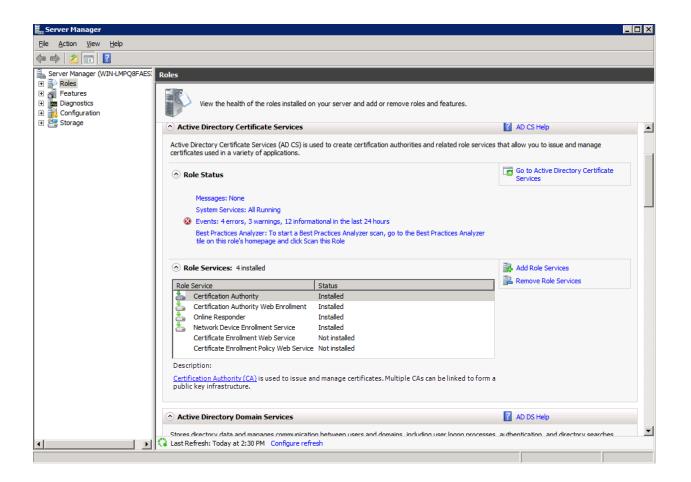

If one of these services doesn't appear to be installed then make sure to complete previous steps 2-3.

### 3) Export the Root Certificate from the AD CS

Open a Web Browser and go to the following URL:

http://<server ip address>/certsrv

When prompted for user/password, enter the ipclients user credentials.

Click Download a CA certificate, certificate chain, or CRL.

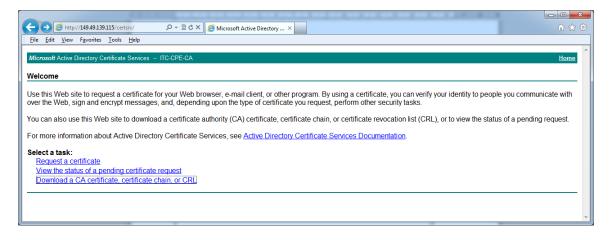

Select **Base 64** as the Encoding Method.

Click **Download CA certificate** and save it as a file on your local machine. Make sure you save it with .cer extension.

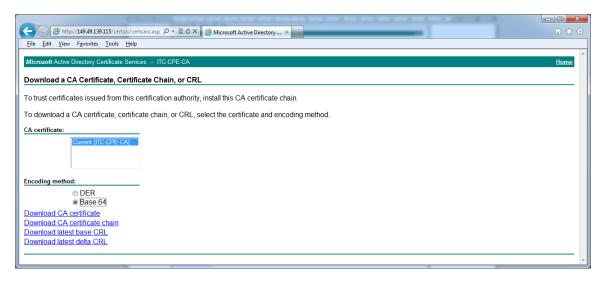

## 4) Verify Details of the Root Certificate

You can view the details of the downloaded certificate on any Windows PC by double-clicking on the previously downloaded .cer certificate file.

| Certificate 🗾                                                                                                    |  |  |
|----------------------------------------------------------------------------------------------------|--|--|
| General Details Certification Path                                                                                                    |  |  |
| Certificate Information                                                                                                    |  |  |
| This CA Root certificate is not trusted. To enable trust,<br>install this certificate in the Trusted Root Certification<br>Authorities store. |  |  |
|                                                                                                    |  |  |
| Issued to: ITC-CPE-CA                                                                                                    |  |  |
| Issued by: ITC-CPE-CA                                                                                                    |  |  |
| Valid from 18/11/2013 to 18/11/2018                                                                                                    |  |  |
| Install Certificate         Issuer Statement           Learn more about certificates         Issuer Statement                                 |  |  |
| ОК                                                                                                    |  |  |

Click the Details tab to see the full certificate details.

By viewing the certificate details you can asure the certificate is valid and built with the desired characteristics.

## 4. RADIUS Server

The authentication function is performed by the RADIUS server - the authentication server. It's purpose is to authenticate the supplicants and grant or deny their access to the network resources. It has to hold the proper certificate so that the supplicant will be able to validate that it is being authenticated by a trusted authenticator.

There are many authentication servers that support RADIUS protocol out there. In this document we will describe how to use **Microsoft Network Policy Server (NPS)**.

## 1) Installation Pre-Requisite:

Windows Server 2008 R2 Enterprise must be installed.

Note:

The person performing the activities described in this section must login to the server with administrator privileges.

## 2) NPS Installation:

Launch the Server Manager application by clicking its icon on the task bar:

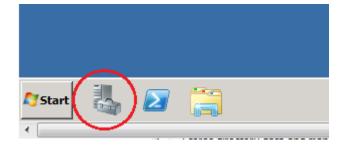

(Or via the start menu: Start Menu->Administrative Tools->Server Manager)

Navigate to the Server Roles and click Add Roles.

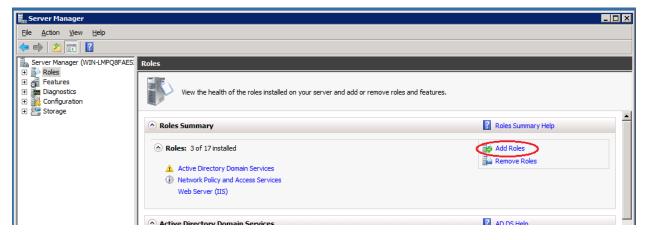

The Add Roles Wizard opens.

In Before You Begin, click Next.

In Select Server Roles, in Roles, select Network Policy and Access Services, and then click Next.

In Network Policy and Access Services, click Next.

| Add        | Roles  | Wizard    |
|------------|--------|-----------|
| <b>Nuu</b> | NOIC 3 | WILLOUT U |

| Select Server Ro                                                                                                    | les                                                                                                    |                                                                                                    |
|----------------------------------------------------------------------------------------------------|----------------------------------------------------------------------------------------------------|----------------------------------------------------------------------------------------------------|
| Before You Begin<br>Server Roles<br>Network Policy and Access Services<br>Role Services<br>Confirmation<br>Progress<br>Results | Select one or more roles to install on this server.         Roles: <ul> <li>Active Directory Certificate Services (Installed)</li> <li>Active Directory Pederation Services</li> <li>Active Directory Federation Services (Installed)</li> <li>Active Directory Pederation Services</li> <li>Active Directory Rights Management Services</li> <li>Application Server</li> <li>DHCP Server</li> <li>ONS Server (Installed)</li> <li>Fax Server</li> <li>Hyper-V</li> <li>Network Policy and Access Services</li> <li>Remote Desktop Services</li> <li>Vindows Deployment Services</li> <li>Windows Server Update Services</li> <li>Windows Server roles</li> </ul> | Description:         Network Policy and Access Services<br>provides Network Policy Server (NPS),<br>Routing and Remote Access, Health<br>Registration Authority (HRA), and<br>Host Credential Authorization Protocol<br>(HCAP), which help safeguard the<br>health and security of your network.         >       Install         Cancel |

x

In **Select Role Services**, in **Role Services**, select **Network Policy Server**, and then click **Next**.

| Add Roles Wizard                                                                                              |                                                                                                    | ×                                                                                                    |
|----------------------------------------------------------------------------------------------------|----------------------------------------------------------------------------------------------------|----------------------------------------------------------------------------------------------------|
| Select Role Servi                                                                                             | ces                                                                                                    |                                                                                                    |
| Before You Begin<br>Server Roles<br>Network Policy and Access Services<br>Confirmation<br>Progress<br>Results | Select the role services to install for Network Policy and Access Service         Routing and Remote Access Services         Remote Access Service         Routing         Health Registration Authority         Host Credential Authorization Protocol | Description:<br><u>Network Policy Server (NPS)</u> allows<br>you to create and enforce<br>organization-wide network access<br>policies for client health, connection<br>request authentication, and<br>connection request authorization.<br>With NPS, you can also deploy<br>Network Access Protection (NAP), a<br>client health policy creation,<br>enforcement, and remediation<br>technology. |

In Confirm Installation Selections, click Install.

When done, in **Installation Results**, review your installation results, and then click **Close**.

## 3) Configure Template and Auto-enrollment

Follow the steps described by Microsoft in:

http://technet.microsoft.com/en-us/library/cc754198.aspx

Some related example screen shots are presented here:

| Properties of New Template                                                                                                    | Properties of New Template                                                                                                    |
|----------------------------------------------------------------------------------------------------|----------------------------------------------------------------------------------------------------|
| Issuance Requirements       Superseded Templates       Extensions       Security         General       Request Handling       Cryptography       Subject Name       Server         Template display name:                                                                                                    | General       Request Handling       Cryptography       Subject Name       Server         Issuance Requirements       Superseded Templates       Extensions       Security         Group or user names:       Image: Complex Complex Comple |
| Validity period:       Renewal period:         1       years       6         Publish certificate in Active Directory       □         □       Do not automatically reenroll if a duplicate certificate exists in Active Directory         □       For automatic renewal of smart card certificates, use the existing key if a new key cannot be created | Add     Remove       Permissions for RAS and IAS Servers     Allow     Deny       Full Control                                                                                                    |
| OK Cancel <u>A</u> pply Help                                                                                                    | For special permissions or advanced settings, click       Advanced         Advanced.                                                                                                    |

| Eile <u>A</u> ction <u>V</u> iew Favorites                                                                                                    | fication Authority (Local)\ITC-CPE-CA\Cer                                                                                                    | tificate Templates]                                                                                                    |                                                  | _   □   ×<br>_   ₺   × |
|----------------------------------------------------------------------------------------------------|----------------------------------------------------------------------------------------------------|----------------------------------------------------------------------------------------------------|--------------------------------------------------|------------------------|
| <ul> <li>Console Root</li> <li>Certification Authority (Local)</li> <li>Certification Authority (Local)</li> <li>TIC-CPE-CA</li> <li>Revoked Certificates</li> <li>Issued Certificates</li> <li>Pending Requests</li> <li>Failed Requests</li> <li>Certificate Templates</li> <li>Certificate Templates (WIN-B40</li> </ul> | Name  Avaya RAS and IAS Server  CEP Encryption  Exchange Enrollment Agent (Offline req  PrSec (Offline request)  Directory Email Replication  Domain Controller Authentication  ES Berwery Agent | Intended Purpose           Server Authentication, Client Authentication           Certificate Request Agent           IP security IXE intermediate           Directory Service Email Replication           Client Authentication, Server Authenticatio           File Recovery           Encrypting File System           Client Authentication, Server Authentication           Server Authentication, Server Authentication           Server Authentication, Server Authentication           Server Juing File System           Client Authentication, Server Authentication           Server Juing File System, Secure Email, Clien <all>           Microsoft Trust List Signing, Encrypting File</all> | Actions<br>Certificate Templates<br>More Actions | •                      |

## 4) Register the NPS in Active Directory Domain Services

When Network Policy Server (NPS) is a member of an Active Directory Domain Services (AD DS) domain, NPS performs authentication by comparing user credentials that it receives from network access servers with the credentials that are stored for the user account in AD DS. In addition, NPS authorizes connection requests by using network policy and by checking user account dial-in properties in AD DS.

For NPS to have permission to access user account credentials and dial-in properties in AD DS, the server running NPS must be registered in AD DS:

Click Start Menu->Administrative Tools->Network Policy Server.

Right-click **NPS (Local)**, and then click **Register server in Active Directory**. When the **Register Network Policy Server in Active Directory** dialog box appears, click **OK**.

Note:

Alternative register options are desctibed by Microsoft in the following URL:

http://technet.microsoft.com/en-us/library/cc754878.aspx

## 5) Create a New Certificate Template

The new certificate template is based on the existing Workstation Authentication template.

Start Menu->Run

Type: mmc

Click OK.

Click File->Add/Remove Snap in...

Select Certificate Templates and click Add>.

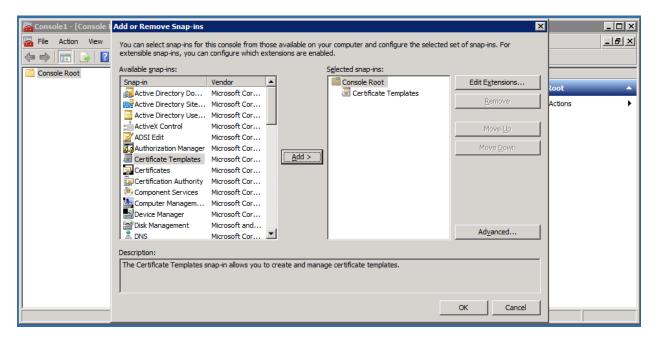

Click OK.

Click Certificate Templates.

Right-click Workstation Authentication and select Duplicate Template.

| 🚟 Console1 - [Console Root\Certifi        | icate Templates (WIN-LMPQ8FAESIP.il.cpe.av       | /aya.com)]              |         |                        |                              |
|-------------------------------------------|--------------------------------------------------|-------------------------|---------|------------------------|------------------------------|
| 🚠 File Action View Favorites              | Window Help                                      |                         |         |                        | _ 뭔 >                        |
| 🗢 🔿   🚈 📊 🔚 📄 🔹   🚺 🗖                     |                                                  |                         |         |                        |                              |
| 📔 Console Root                            | Template Display Name 🔺                          | Minimum Supported CAs   | Version | Intended Purpos        | Actions                      |
| Certificate Templates (WIN-LMF            | Directory Email Replication                      | Windows Server 2003 Ent | 115.0   | Directory Service      | Certificate Templates (WIN 🔺 |
|                                           | 🚇 Domain Controller                              | Windows 2000            | 4.1     |                        |                              |
|                                           | Domain Controller Authentication                 | Windows Server 2003 Ent | 110.0   | Client Authentica      | More Actions                 |
|                                           | EFS Recovery Agent                               | Windows 2000            | 6.1     |                        | Workstation Authentication   |
|                                           | 🚇 Enrollment Agent                               | Windows 2000            | 4.1     |                        |                              |
|                                           | Enrollment Agent (Computer)                      | Windows 2000            | 5.1     |                        | More Actions                 |
|                                           | Rechange Enrollment Agent (Offline request)      | Windows 2000            | 4.1     |                        | 1                            |
|                                           | Exchange Signature Only                          | Windows 2000            | 6.1     |                        | 1                            |
|                                           | 🗵 Exchange User                                  | Windows 2000            | 7.1     |                        |                              |
|                                           | 🖳 IPSec                                          | Windows 2000            | 8.1     |                        |                              |
|                                           | IPSec (Offline request)                          | Windows 2000            | 7.1     |                        |                              |
|                                           | Kerberos Authentication                          | Windows Server 2003 Ent | 110.0   | Client Authentica      |                              |
|                                           | 🚇 Key Recovery Agent                             | Windows Server 2003 Ent | 105.0   | Key Recovery A         |                              |
|                                           | OCSP Response Signing                            | Windows Server 2008 Ent | 101.0   | OCSP Signing           |                              |
|                                           | RAS and IAS Server                               | Windows Server 2003 Ent | 101.0   | Client Authentica      |                              |
|                                           | Root Certification Authority                     | Windows 2000            | 5.1     |                        |                              |
|                                           | Router (Offline request)                         | Windows 2000            | 4.1     |                        |                              |
|                                           | 🚇 Smartcard Logon                                | Windows 2000            | 6.1     |                        |                              |
|                                           | 🖳 Smartcard User                                 | Windows 2000            | 11.1    |                        |                              |
|                                           | Subordinate Certification Authority              | Windows 2000            | 5.1     |                        | 1                            |
|                                           | R Trust List Signing                             | Windows 2000            | 3.1     |                        | 1                            |
|                                           | 🖳 User                                           | Windows 2000            | 3.1     |                        | 1                            |
|                                           | 🖳 User Signature Only                            | Windows 2000            | 4.1     |                        | 1                            |
|                                           | 🖳 Web Server                                     | Windows 2000            | 4.1     |                        | 1                            |
|                                           | Workstation Authentication                       | Windows Server 2003 Ent | 101.0   | Duplicate Template     |                              |
|                                           | ٠                                                |                         |         | Reenroll All Certifica | ate Holders                  |
| sing this template as a base, creates a t | emplate that supports Windows Server 2003 Enterp | orise CAs               |         | All Tasks              | •                            |
|                                           |                                                  |                         |         | Properties             |                              |
|                                           |                                                  |                         |         | Help                   |                              |

Select **Windows Server 2008 Enterprise** for minimum supported CA for the duplicate certificate template.

Click **OK**.

| 🚟 Console1 - [Console Root\Certi | ficate Templates (WIN-LMPQ8FAESIP.il.cpe.a       | vaya.com)]                                                            |                         |                              |
|----------------------------------|--------------------------------------------------|-----------------------------------------------------------------------|-------------------------|------------------------------|
| 🚟 File Action View Favorites     | Window Help                                      |                                                                       |                         | _ B ×                        |
| 🗢 🔿 🙍 📅 📑 🗟 🛛                    |                                                  |                                                                       |                         |                              |
| Console Root                     | Template Display Name 🔺                          | Minimum Supported CAs                                                 | Version Intended Purpos | Actions                      |
| Certificate Templates (WIN-LMF   |                                                  | Windows Server 2003 Ent                                               | 115.0 Directory Service | Certificate Templates (WIN 🔺 |
|                                  | Real Domain Controller                           | Windows 2000                                                          | 4.1                     |                              |
|                                  | Representation Provided Authentication           | Windows Server 2003 Ent                                               | 110.0 Client Authentica | More Actions                 |
|                                  | EFS Recovery Agent                               | Windows 2000                                                          | 6.1                     | Workstation Authentication 🔺 |
|                                  | Enrollment     Duplicate Template                |                                                                       | ×                       |                              |
|                                  | Enrollment /                                     |                                                                       |                         | More Actions                 |
|                                  |                                                  | plates with advanced properties.                                      |                         |                              |
|                                  |                                                  | l certificate template properties.<br>nimum supported CAs) for the du |                         |                              |
|                                  | IPSec version of windows server (mill            | nimum supported CAS) for the du                                       | picate                  |                              |
|                                  | IPSec (Offlin                                    |                                                                       |                         |                              |
|                                  | Kerberos At     Windows Server 200 <u>3</u> Ente | rprise                                                                | nt Authentica           |                              |
|                                  | Koy Bocove                                       |                                                                       | Recovery A              |                              |
|                                  | OCSP Resp      Windows Server 2008 Enter         | rprise                                                                | SP Signing              |                              |
|                                  | RAS and IA Learn more about Certificate T        | emplate Versions                                                      | nt Authentica           |                              |
|                                  | 🖳 Root Certifi                                   |                                                                       |                         |                              |
|                                  | Router (Off                                      | ОК                                                                    | Cancel                  |                              |
|                                  | Smartcard L                                      |                                                                       |                         |                              |
|                                  | Smartcard User                                   | Windows 2000                                                          | 11.1                    |                              |
|                                  | Subordinate Certification Authority              | Windows 2000                                                          | 5.1                     |                              |
|                                  | Trust List Signing                               | Windows 2000                                                          | 3.1                     |                              |
|                                  | I User Signature Only                            | Windows 2000<br>Windows 2000                                          | 3.1                     |                              |
|                                  | B Web Server                                     | Windows 2000<br>Windows 2000                                          | 4.1                     |                              |
|                                  | Workstation Authentication                       | Windows Server 2003 Ent                                               |                         |                              |
|                                  |                                                  | mildono ocriter 2000 Entrin                                           |                         |                              |
| T F                              |                                                  |                                                                       | <u> </u>                |                              |
|                                  |                                                  |                                                                       |                         |                              |

A **Properties of New Template** window will be displayed.

Under the General tab, assign a template name. In this example we'll give the name "**mycert**".

| operties of New Template                                                                                                    |
|----------------------------------------------------------------------------------------------------|
| Issuance Requirements   Superseded Templates   Extensions   Security<br>General   Request Handling   Cryptography   Subject Name   Server |
| Template display name:                                                                                                    |
| mycert                                                                                                    |
| Minimum Supported CAs: Windows Server 2008 Enterprise                                                                                     |
| Template name:                                                                                                    |
| mycert                                                                                                    |
|                                                                                                    |
| Validity period: Renewal period:                                                                                                    |
| 1 years  6 weeks                                                                                                    |
|                                                                                                    |
| Publish certificate in Active Directory                                                                                                   |
| Do not automatically reenroll if a duplicate certificate exists in Active Directory                                                       |
| $\hfill \frac{F}{f}$ or automatic renewal of smart card certificates, use the existing key if a new key cannot be created                 |
|                                                                                                    |
|                                                                                                    |
|                                                                                                    |
|                                                                                                    |

Under the Cryptography tab, change the Minimum key size to the desired value. We'll use 2048 in our example.

Select the desired request hash. We will use SHA256 in our example.

| Properties of New Template                                                                                                    |
|----------------------------------------------------------------------------------------------------|
| Issuance Requirements         Superseded Templates         Extensions         Security           General         Request Handling         Cryptography         Subject Name         Server                                   |
| Algorithm name: RSA  Minimum key size: 2048                                                                                                    |
| Choose which cryptographic providers can be used for requests <ul> <li><u>R</u>equests can use any provider available on the subject's computer</li> <li>Requests <u>must</u> use one of the following providers:</li> </ul> |
| Provi <u>d</u> ers:                                                                                                    |
| ☐Microsoft Smart Card Key Storage Provider<br>☐Microsoft Software Key Storage Provider                                                                                                    |
| Request <u>h</u> ash: SHA256  Use alternate signature format.<br>For more information about restrictions and compatibility click <u>here.</u>                                                                                |
| OK Cancel Apply Help                                                                                                    |

Under the Subject Name tab, select **Supply in the request**.

| Properties of New Template                                                                                                    |
|----------------------------------------------------------------------------------------------------|
| Issuance Requirements       Superseded Templates       Extensions       Security         General       Request Handling       Cryptography       Subject Name       Server         Image: Supply in the request       Image: Supply in the request       Image: Supply in the request       Image: Supply in the request         Image: Supply in the request       Image: Supply in the request       Image: Supply in the request       Image: Supply in the request |
| Build from this Active Directory information                                                                                                    |
| Select this option to enforce consistency among subject names and to<br>simplify certificate administration.                                                                                                    |
| Subject name format:                                                                                                    |
| None                                                                                                    |
| Include e-mail name in subject name                                                                                                    |
| Include this information in alternate subject name:                                                                                                    |
| E-mail name                                                                                                    |
| DNS name                                                                                                    |
| User prinicipal name (UPN)                                                                                                    |
| Service principal name (SPN)                                                                                                    |
|                                                                                                    |
|                                                                                                    |
|                                                                                                    |
|                                                                                                    |
|                                                                                                    |
|                                                                                                    |
| OK Cancel <u>A</u> pply Help                                                                                                    |

Under the Security tab, in the Group or user name list select **Authenticated Users**. In the Permission for Authenticated Users list sellect **Allow** for Enroll and Read.

| ycert Properties                                                                                                    |              | ? >               |
|----------------------------------------------------------------------------------------------------|--------------|-------------------|
| Cryptography Subject Name<br>General Superseded Templates Extension                                                                                                    | Request Har  | 7                 |
| Group or user names:<br>Authenticated Users<br>Administrator<br>Domain Admins (IL\Domain Admins)<br>Domain Computers (IL\Domain Computers)<br>Enterprise Admins (IL\Enterprise Admins) |              |                   |
| Permissions for Authenticated Users<br>Full Control<br>Read<br>Write<br>Enroll<br>Autoenroll                                                                                           | Add<br>Allow | Remove<br>Deny    |
| For special permissions or advanced setting<br>Advanced.<br>Learn about access control and permission                                                                                  |              | Ad <u>v</u> anced |
|                                                                                                    |              |                   |

Click **OK**.

Now you should see the newly added template in the template list.

| <u>File Action View Favorites</u> | Window Help                                 |                         |         |                   |                          | _ 8 |
|-----------------------------------|---------------------------------------------|-------------------------|---------|-------------------|--------------------------|-----|
| 🔿 🖄 🔚 🔜                           |                                             |                         |         |                   |                          |     |
| Console Root                      | Template Display Name 🔺                     | Minimum Supported CAs   | Version | Intended Purpos   | Actions                  |     |
| Certificate Templates (WIN-LMF    | 🗷 Domain Controller                         | Windows 2000            | 4.1     |                   | Certificate Templates (W | VTN |
|                                   | Domain Controller Authentication            | Windows Server 2003 Ent | 110.0   | Client Authentica |                          |     |
|                                   | 🗷 EFS Recovery Agent                        | Windows 2000            | 6.1     |                   | More Actions             |     |
|                                   | 🗷 Enrollment Agent                          | Windows 2000            | 4.1     |                   | mycert                   |     |
|                                   | Enrollment Agent (Computer)                 | Windows 2000            | 5.1     |                   | mycert                   |     |
|                                   | Rechange Enrollment Agent (Offline request) | Windows 2000            | 4.1     |                   | More Actions             |     |
|                                   | Rechange Signature Only                     | Windows 2000            | 6.1     |                   |                          |     |
|                                   | 🗷 Exchange User                             | Windows 2000            | 7.1     |                   |                          |     |
|                                   | 🖳 IPSec                                     | Windows 2000            | 8.1     |                   |                          |     |
|                                   | IPSec (Offline request)                     | Windows 2000            | 7.1     |                   |                          |     |
|                                   | Rerberos Authentication                     | Windows Server 2003 Ent | 110.0   | Client Authentica |                          |     |
|                                   | 🖳 Key Recovery Agent                        | Windows Server 2003 Ent | 105.0   | Key Recovery A    |                          |     |
|                                   | OCSP Response Signing                       | Windows Server 2008 Ent | 101.0   | OCSP Signing      |                          |     |
|                                   | RAS and IAS Server                          | Windows Server 2003 Ent | 101.0   | Client Authentica |                          |     |
|                                   | Root Certification Authority                | Windows 2000            | 5.1     |                   |                          |     |
|                                   | Router (Offline request)                    | Windows 2000            | 4.1     |                   |                          |     |
|                                   | Smartcard Logon                             | Windows 2000            | 6.1     |                   |                          |     |
|                                   | 🗷 Smartcard User                            | Windows 2000            | 11.1    |                   |                          |     |
|                                   | Subordinate Certification Authority         | Windows 2000            | 5.1     |                   |                          |     |
|                                   | R Trust List Signing                        | Windows 2000            | 3.1     |                   |                          |     |
|                                   | 🗵 User                                      | Windows 2000            | 3.1     |                   |                          |     |
|                                   | 🗷 User Signature Only                       | Windows 2000            | 4.1     |                   |                          |     |
|                                   | 🗷 Web Server                                | Windows 2000            | 4.1     |                   |                          |     |
|                                   | R Workstation Authentication                | Windows Server 2003 Ent | 101.0   | Client Authentica |                          |     |
|                                   | 🚇 mycert                                    | Windows Server 2008 Ent | 100.1   | Client Authentica |                          |     |
| F                                 | •                                           |                         |         | ▼<br>►            |                          |     |

## 6) Enable The Certificate Template

From the Management Console, add the Certification Authority by:

File->Add/Remove Snap-in...

### Select Certificate Authority and Click Add>

### Select Local Computer.

Click Finish.

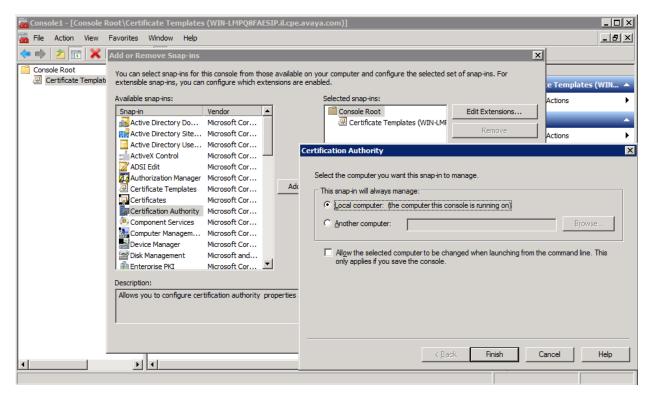

Click OK.

## Browse to **Console Root**->**Certificate Authority**->*SEVER\_NAME*->**Certificate Templates**

Right-click Certificate Templates.

👼 Console1 - [Console Root\Certification Authority (Local)\ITC-CPE-CA\Certificate Templates] \_ 🗆 🗵 \_ 8 × 🚡 File Action View Favorites Window Help 🗢 🔿 🛛 🖬 🖬 💁 🚺 🖬 📔 Console Root Intended Purpose Actions Name Certificate Templates (WIN-LMF 22 CEP Encryption Certificate Request Agent 22 Certificate Request Agent 22 Certification Authority (Local) 22 Exchange Enrollment Agent (Offline req... Certificate Request Agent 22 Certificate Request Agent 22 Certificate Request 22 Certificate Request 22 Certificate Request 22 Certificate Request 22 C Certificate Template 🖃 🊋 Certification Authority (Local) E 🛃 ITC-CPE-CA More Actions IPSec (Offline request) IP security IKE intermediate Revoked Certificates Directory Email Replication Directory Service Email Replication Issued Certificates Domain Controller Authentication Client Authentication, Server Authenticatio... Pending Requests 🗷 EFS Recovery Agent File Recovery Failed Requests 🗷 Basic EFS Encrypting File System Certificate Templa Client Authentication, Server Authentication Manage Server Authentication Certificate Template to Issue tication, Server Authentication New Encrypting File System, Secure Email, Clien... View tion Authority  $\langle A \| \rangle$ New Window from Here Microsoft Trust List Signing, Encrypting File... New Taskpad View... Refresh Export List... Help • Enable additional Certificate Templates on this Certification Authority

Select New->Certificate Template to Issue

In the **Enable Certificate Templates** window select the template created in previous step. In our example it is **mycert**.

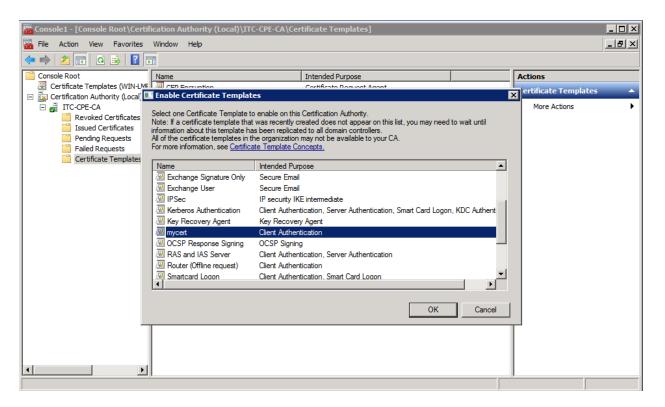

### Click OK.

| 🚟 Console1 - [Console Root\Certifi | cation Authority (Local)\ITC-CPE-CA\Cer                                                                                                    | tificate Templates]                                                                                                    |                                                                                                |
|------------------------------------|----------------------------------------------------------------------------------------------------|----------------------------------------------------------------------------------------------------|------------------------------------------------------------------------------------------------|
| 🚡 Eile Action View Favorites       | <u>W</u> indow <u>H</u> elp                                                                                                    |                                                                                                    | ×                                                                                              |
| 🗢 🔿 🖄 📅 🔀 🖻 🔒                      |                                                                                                    |                                                                                                    |                                                                                                |
| Console Root                       | Import         Import         Import | Intended Purpose<br>Client Authentication<br>Certificate Request Agent<br>Certificate Request Agent<br>IP security IKE intermediate<br>Directory Service Email Replication<br>Client Authentication, Server Authenticatio<br>File Recovery<br>Encrypting File System<br>Client Authentication, Server Authentication<br>Server Authentication, Server Authentication<br>Client Authentication, Server Authentication<br>Encrypting File System, Secure Email, Clien<br><all><br/>Microsoft Trust List Signing, Encrypting File</all> | Actions         Certificate Templates         More Actions         mycert         More Actions |
| x >                                |                                                                                                    |                                                                                                    |                                                                                                |

## 7) Modify Registry

First, we have to check which template is currently active on the server. This is done by looking into the server's registry. Make sure you are logged into the server with administrator previliges and run the Registry Editor (regedit) to access the registry:

Start menu->Run

Type: regedit

Click **OK**. Browse to:

HKEY\_LOCAL\_MACHINE\SOFTWARE\Microsoft\Cryptography\MSCEP

Modify the parameters **EncryptionTemplate**, **GeneralPurposeTemplate** and **SignatureTemplate** to the newly created template (in our example: **mycert**).

| 🎪 Registry Editor                                              |                           |        |                 |  |
|----------------------------------------------------------------|---------------------------|--------|-----------------|--|
| <u>File E</u> dit <u>Vi</u> ew F <u>a</u> vorites <u>H</u> elp |                           |        |                 |  |
| Computer                                                       | Name                      | Туре   | Data            |  |
| HKEY_CLASSES_ROOT                                              | (Default)                 | REG_SZ | (value not set) |  |
|                                                                | ab EncryptionTemplate     | REG_SZ | mycert          |  |
|                                                                | ab GeneralPurposeTemplate | REG_SZ | mycert          |  |
| ED:00000000                                                    | ab SignatureTemplate      | REG_SZ | mycert          |  |
|                                                                |                           |        |                 |  |
|                                                                |                           |        |                 |  |
| SECURITY                                                       |                           |        |                 |  |
| SOFTWARE                                                       |                           |        |                 |  |
| 🗄 📲 ATI Technologies                                           |                           |        |                 |  |
| CBSTEST                                                        |                           |        |                 |  |
| 🕀 📲 Classes                                                    |                           |        |                 |  |
| 🗄 🔒 Clients                                                    |                           |        |                 |  |
| E Microsoft                                                    | 1                         |        |                 |  |
| .NETFramework                                                  | 1                         |        |                 |  |
| ACtive Setup                                                   | 1                         |        |                 |  |
| ⊡ → ADs                                                        | 1                         |        |                 |  |
|                                                                |                           |        |                 |  |
| ASP.NET                                                        | 1                         |        |                 |  |
| Assistance                                                     | 1                         |        |                 |  |
| BestPractices                                                  |                           |        |                 |  |
|                                                                | 1                         |        |                 |  |
| 🗈 🕒 СОМЗ                                                       | 1                         |        |                 |  |
| Command Processor                                              |                           |        |                 |  |
| E Cryptography                                                 |                           |        |                 |  |
|                                                                |                           |        |                 |  |
| Calais<br>CatalogDB                                            |                           |        |                 |  |
| Catalogue                                                      |                           |        |                 |  |
| CertificateTemplateCache                                       |                           |        |                 |  |
|                                                                |                           |        |                 |  |
|                                                                |                           |        |                 |  |
| CAType                                                         |                           |        |                 |  |
| CertsInMYStore                                                 |                           |        |                 |  |
| EnforcePassword                                                |                           |        |                 |  |
| PasswordVDir                                                   |                           |        |                 |  |
| UseSinglePassword                                              |                           |        |                 |  |
|                                                                |                           |        |                 |  |
| Computer\HKEY_LOCAL_MACHINE\SOFTWARE\Microsoft\Cry             | vptography\MSCEP          |        |                 |  |
|                                                                |                           |        |                 |  |

Browse to:

```
\label{eq:hkey_local_MACHINE\SOFTWARE\Microsoft\Cryptography\MSCEP\EnforcePassword
```

Modify the parameter **EnforcePassword** from 1 to 0. This will prevent the server from requesting a password during certificate enrollment.

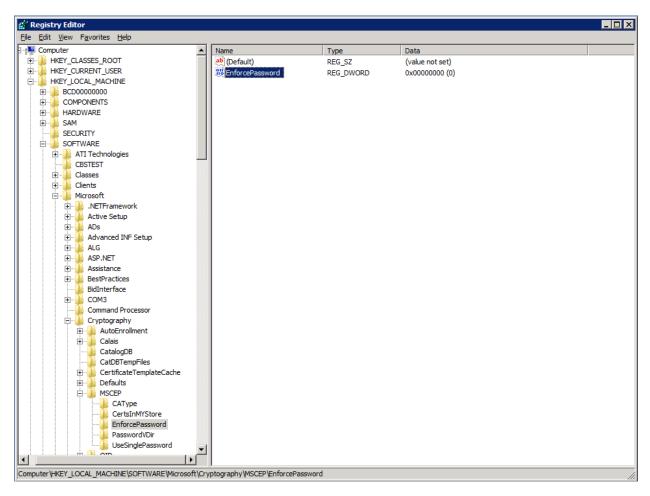

After making the changes, exit from regedit application and **restart** the server.

## 8) NPS Configuration:

### **Step 1: Configure RADIUS clients**

The RADIUS clients are the authenticators – The 802.1X enabled switched that request for autTLS+hentication in order to grant users (supplicants) access to network resources.

Launch the Network Policy Server application:

Start Menu->Administrative Tools->Network Policy Server

Browse to RADIUS Clients and Servers->RADIUS Clients

Right-click RADIUS Clients

Select New

In the New RADIUS Client window:

### Check Enable the RADIUS client checkbox

Give a friendly name and provide the IP address or the DNS name of the RADIUS client you want to add.

Define a shared secret manualy.

| 윶 Network Policy Server                                                                                                    |                                                                                                    |
|----------------------------------------------------------------------------------------------------|----------------------------------------------------------------------------------------------------|
| File Action View Help                                                                                                    |                                                                                                    |
| (= -) 2 🗊 🛛 🖬                                                                                                    | New RADIUS Client                                                                                                    |
| RADIUS Clients and Servers   RADIUS Clients   Remote RADIUS Server G   Policies   Network Access Protection   Accounting   Templates Management     Friendly Name     Action: In progress | Settings       Advanced         Image: Enable this RADIUS client       Image: Enable this RADIUS client         Image: Select an existing template:       Image: Enable this RADIUS client         Image: Image: Image: Enable this RADIUS client       Image: Image: Enable this RADIUS client         Image: Image: Imag |
|                                                                                                    | OK Cancel                                                                                                    |

Click **OK** when done.

Repeat the above step for each RADIUS client on the network.

You have to define all your 802.1X access control network devices (network switches, access points, etc.) as clients.

Eventually all defined RADIUS clients should be listed under RADIUS Clients.

## **Step 2: Define Connection Request Policies**

Connection request policies tell the server how to treat connection requests.

From the Network Policy Server appplication browse to Policies

Right-click Connection Request Policies.

### Select New.

In the New Connection Request Policy window give a policy name.

In Type of network access server, select **Unspecified**.

| Secure Wired (Ethernet) Connections Properties                                                                                                    |
|----------------------------------------------------------------------------------------------------|
| Overview Conditions Settings                                                                                                    |
| Policy name: Secure Wired (Ethemet) Connections                                                                                                    |
| Policy State<br>If enabled, NPS evaluates this policy while processing connection requests. If disabled, NPS does not evalue this policy.                                                                                                    |
| Policy enabled                                                                                                    |
| Network connection method<br>Select the type of network access server that sends the connection request to NPS. You can select either the network access server<br>type or Vendor specific, but neither is required. If your network access server is an 802.1X authenticating switch or wireless access point,<br>select Unspecified. |
| Type of network access server:                                                                                                    |
| C Vendor specific:                                                                                                    |
|                                                                                                    |
|                                                                                                    |
|                                                                                                    |
|                                                                                                    |
| OK Cancel Apply                                                                                                    |

Click **Next**.

In the following screen you need to specify the conditions that determine this connection request.

Click Add...

From the presented conditions list, select NAS Port Type and click Add...

Select the **Ethernet** checkbox under Common 802.1X connection tunnel types.

| Secure Wired (Ethernet) Connections Properties                                                                                                    | x                                                                                                    |  |  |
|----------------------------------------------------------------------------------------------------|----------------------------------------------------------------------------------------------------|--|--|
| Overview Conditions Settings                                                                                                    |                                                                                                    |  |  |
| Configure the conditions for this network policy.<br>If conditions match the connection request, NPS uses this policy to authorize the connection request. If conditions do not match the connection request, NPS skips this policy and evaluates other policies, if additional policies are configured.                                                                                                    |                                                                                                    |  |  |
| Select a condition, and then click Add.                                                                                                    | NAS Port Type                                                                                                    |  |  |
| NAS Identifier         The NAS Identifier condition specifies a charac         can use pattern matching syntax to specify NA         NAS IPv4 Address         The NAS IP Address         The NAS IP Address         The NAS IP Address         The NAS IPv6 Address         The NAS IPv6 IPv6         The NAS IPv6 IPv6         The NAS IPv6 IPv6         The NAS IPv6 IPv6         The NAS IPv6 IPv6         The NAS IPv6 IPv6         The NAS IPv6 IPv6 | Specify the access media types required to match this policy. Common dial-up and VPN tunnel types Async (Modem) Sync (I Line) Virtual (VPN) Common 802.1½ connection tunnel types V Ethernet FDDI Token Ring Wireless - IEEE 802.11 |  |  |
|                                                                                                    | Others ADSL-CAP - Asymmetric DSL Carrierless Amplitude Phase Modulation ADSL-DMT - Asymmetric DSL Discrete Multi-Tone Async (Modem) Cable OK Cancel                                                                                 |  |  |
|                                                                                                    | OK Cancel Apply                                                                                                    |  |  |

Click OK.

There are additional conditions you can add, based on your organization security policy.

When done click Next.

In case no connection request forwarding is required, in the following screen select **Authenticate requests on this server** and click **Next**.

| New Connectio                                                                                                    | n Request Policy        |                                                                                                    | × |
|----------------------------------------------------------------------------------------------------|-------------------------|----------------------------------------------------------------------------------------------------|---|
| Specify Connection Request Forwarding<br>The connection request can be authenticated by the local server or it can be forwarded to RADIUS servers in a<br>remote RADIUS server group. |                         |                                                                                                    |   |
| If the policy co<br><u>S</u> ettings:                                                                                                    | nditions match the conr | ection request, these settings are applied.                                                                                                    |   |
| Forwarding<br>Request<br>→ Authent<br>National Account                                                                                                    |                         | Specify whether connection requests are processed locally, are forwarded to remote<br>RADIUS servers for authentication, or are accepted without authentication.<br>Authenticate requests on this server<br>Forward requests to the following remote RADIUS server group for authentication:<br><u>knot configured&gt;</u> New<br>Agcept users without validating credentials |   |
|                                                                                                    |                         | Previous Next Einish Cancel                                                                                                    |   |

In the Authentication Methods window, check **Override network authentication settings**.

Click Add...

Select Microsoft: Smart Card or other certificate, and click OK.

| New Connectio | n Request Policy                                                                                                    |
|---------------|----------------------------------------------------------------------------------------------------|
|               | Specify Authentication Methods                                                                                                    |
|               | Configure one or more authentication methods required for the connection request to match this policy. For EAP<br>authentication, you must configure an EAP type. If you deploy NAP with 802.1X or VPN, you must configure<br>Protected EAP. |
|               | network policy authentication settings                                                                                                    |
|               | ntication settings are used rather than the constraints and authentication settings in network policy. For VPN and 802.1X with NAP, you must configure PEAP authentication here.                                                             |
| EAP types an  | e negotiated between NPS and the client in the order in which they are listed.                                                                                                    |
| EAP Types     | E                                                                                                    |
| Microsoft: S  | Smart Card or other certificate                                                                                                    |
|               | Move Do <u>w</u> n                                                                                                    |
| A <u>d</u> d  | <u>E</u> dit <u>R</u> emove                                                                                                    |
|               | re authentication methods:                                                                                                    |
|               | Encrypted Authentication version 2 (MS-CHAP-v2)<br>can change password after it has expired                                                                                                    |
| Microsoft     | Encrypted Authentication (MS-CHAP)                                                                                                    |
|               | can change password after it has expired d authentication (CHAP)                                                                                                    |
|               | pted authentication (PAP, SPAP)                                                                                                    |
| Allow clie    | ents to connect without negotiating an authentication method.                                                                                                    |
|               |                                                                                                    |
|               | Previous Next Einish Cancel                                                                                                    |

Click Next.

The following screen requests for attributes definition. In our application there is no need for attributes so just click **Next**.

| New Connection Request Policy                                                                                                    |                                                                                                    | × |
|----------------------------------------------------------------------------------------------------|----------------------------------------------------------------------------------------------------|---|
| Configure Set<br>NPS applies settings<br>matched.                                                                                                    | <b>ttings</b><br>to the connection request if all of the connection request policy conditions for the policy are                                                                                                    |   |
| Configure the settings for this network p<br>If conditions match the connection requ<br>Settings:<br>Specify a Realm Name<br>Attribute<br>RADIUS Attributes<br>Standard<br>Vendor Specific | olicy.<br>lest and the policy grants access, settings are applied.<br>Select the attributes to which the following rules will be applied. Rules are processed in<br>the order they appear in the list.<br>Attribute: Called-Station-Id<br>Rules:<br>Find Replace With Add<br>Edit<br>Bemove<br>Move Up<br>Moye Down |   |
|                                                                                                    | Previous Next Einish Cancel                                                                                                    |   |

Click **Finish** in the policy completion screen.

| w Connection       | Request Policy                | ×                                          |
|--------------------|-------------------------------|--------------------------------------------|
|                    | Completing Con                | nection Request Policy Wizard              |
| You have succe     | ssfully created the following | g connection request policy:               |
|                    | (Ethernet) Connection         |                                            |
|                    |                               |                                            |
| Policy condition   | ons:                          |                                            |
| Condition          | Value                         |                                            |
| NAS Port Type      | Ethernet                      |                                            |
|                    |                               |                                            |
|                    |                               |                                            |
|                    |                               |                                            |
|                    |                               |                                            |
|                    |                               |                                            |
| Policy settings    | r.                            |                                            |
| Condition          |                               | Value                                      |
| Authentication     | Provider                      | Local Computer                             |
| Override Auther    | ntication                     | Enabled                                    |
| Authentication     | Method                        | EAP                                        |
| Extensible Auth    | entication Protocol Method    | Microsoft: Smart Card or other certificate |
|                    |                               |                                            |
|                    |                               |                                            |
| To allow this with | ard, click Finish.            |                                            |
| To close this wiz  | ard, click Finish.            |                                            |
|                    |                               |                                            |
|                    |                               |                                            |
|                    |                               | Previous Next Finish Cancel                |
|                    |                               |                                            |

Now you should see your newly defined policy in the **Connection Request Policies** section.

| 🞭 Network Policy Server                                                                           |                                                                                                    |
|---------------------------------------------------------------------------------------------------|----------------------------------------------------------------------------------------------------|
| <u>File Action View H</u> elp                                                                     |                                                                                                    |
| 🗢 🔿 🖄 🖬 🚺 🖬                                                                                       |                                                                                                    |
| NPS (Local)<br>RADIUS Clients and Servers<br>RADIUS Clients<br>Remote RADIUS Server G<br>Policies | Connection Request Policies Connection request policies allow you to designate whether connection requests are processed locally or forwarded to remote RADIUS servers. For NAP VPN or 802.1X, you must configure PEAP authentication in connection request policy. |
| Connection Request Polici                                                                         | Policy Name         Status         Processing Order         Source           Secure Wired (Ethemet) Connections         Enabled         1         Unspecified                                                                                                    |
|                                                                                                   | Secure Wired (Ethemet) Connections  Conditions - If the following conditions are met:  Condition Value NAS Port Type Ethemet                                                                                                    |
| • • • • • • • • • • • • • • • • • • •                                                             | Settings - Then the following settings are applied:          Setting       Value         Authentication Provider       Local Computer                                                                                                    |

## **Step 3: Associate TLS Network Policy with Windows Groups**

Launch the Network Policy Server application:

Start Menu->Administrative Tools->Network Policy Server

Browse to Policies

Right-click Network Policies

### $\mathsf{Select}\; \mathbf{New}$

Type in your preferred policy name.

Click Next.

| 😜 Network Policy Server                                                                                        |                                                                                                    |
|----------------------------------------------------------------------------------------------------|----------------------------------------------------------------------------------------------------|
| File Action View Help                                                                                          |                                                                                                    |
| 🗢 🔿 🔰 🖬 🚺                                                                                                    | New Network Policy                                                                                                    |
| PS (Local) RADIUS Clients and Servers RADIUS Clients Remote RADIUS Server G Policies Connection Request Polici | Specify Network Policy Name and Connection Type<br>You can specify a name for your network policy and the type of connections to which the policy is applied.                                                                                                    |
| Network Policies                                                                                               | Policy name:<br>TLS EAP                                                                                                    |
| Network Access Protection<br>Accounting<br>Templates Management                                                | Network connection method         Select the type of network access server that sends the connection request to NPS. You can select either the network access server type or Vendor specific, but neither is required. If your network access server is an 802.1X authenticating switch or wireless access point, select Unspecified.         Image: Type of network access gerver:         Unspecified         Image: Vendor specific:         Image: Vendor specific:         Image: Vendor specific: |
| Action: In progress                                                                                            |                                                                                                    |
|                                                                                                    |                                                                                                    |
|                                                                                                    | Erevious Einish Cancel                                                                                                    |

In the following window you have to specify conditions that determine whether this network policy is evaluated for a connection request.

## Click Add...

### Select Day and Time Restrictions and click Add...

Select the days and time to the system to permit or deny access. In our example we will permit access all days at all times.

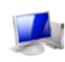

### Specify Conditions

Specify the conditions that determine whether this network policy is evaluated for a connection request. A minimum of one condition is required.

X

X

#### Select condition

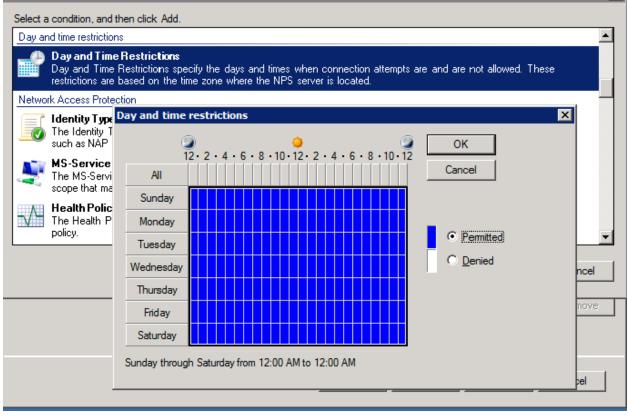

Click **OK**.

Click Add...

### Select Windows Groups and click Add...

### Click Add Groups...

Enter the following group: RAS and IAS Servers

Click **Check Names** to make sure this group exists.

Click OK.

| New Netw  | vork Policy                                |                                                                                                    | ×                                 |
|-----------|--------------------------------------------|----------------------------------------------------------------------------------------------------|-----------------------------------|
|           | Specify the                                | <b>Conditions</b><br>conditions that determine whether this network policy is evaluated for<br>ition is required. | r a connection request. A minimum |
| Select co | ndition                                    |                                                                                                    | ×                                 |
|           | condition, and then o                      | lick Add                                                                                                    |                                   |
| Groups    | -                                          | ick Aud.                                                                                                    |                                   |
| <b>N</b>  | Windows Groups                             | <sup>s cor</sup> Windows Groups                                                                                   | ected                             |
|           | <b>Machine Groups</b><br>The Machine Group | Select Group Select this object type:                                                                             | ? X                               |
|           | <b>User Groups</b><br>The User Groups co   | Group                                                                                                    | Object Types                      |
| HCAP      | ····                                       | From this location:                                                                                               |                                   |
|           | Location Groups                            | il.cpe.avaya.com                                                                                                  | Locations                         |
|           | The HCAP Location<br>required to match th  | Enter the object name to select ( <u>examples</u> ):                                                              |                                   |
|           | network access ser                         | RAS and IAS Servers                                                                                               | Check Names                       |
|           |                                            |                                                                                                    |                                   |
|           |                                            | Advanced OK                                                                                                    | Cancel                            |
|           |                                            |                                                                                                    | Cancer Remove                     |
|           |                                            | Previous Next                                                                                                    | Finish Cancel                     |

## Click OK.

Click **Next**.

Select **Access granted** radio button in the Access Permission screen.

| New Network P                     | Policy                                                                                                    |
|-----------------------------------|----------------------------------------------------------------------------------------------------|
|                                   | Specify Access Permission                                                                                                    |
|                                   | Configure whether you want to grant network access or deny network access if the connection request matches this policy.                                                               |
| Access gra<br>Grant acce          | anted<br>ss if client connection attempts match the conditions of this policy.                                                                                                    |
| C Access <u>d</u> e<br>Deny acces | nied<br>ss if client connection attempts match the conditions of this policy.                                                                                                    |
|                                   | determined by User Dial-in properties (which override NPS policy)<br>ny access according to user dial-in properties if client connection attempts match the conditions of this policy. |
|                                   |                                                                                                    |
|                                   |                                                                                                    |
|                                   |                                                                                                    |
|                                   |                                                                                                    |
|                                   |                                                                                                    |
|                                   | Previous Next Einish Cancel                                                                                                    |

Click Next.

In the Authentication Methods window, click  $\ensuremath{\textbf{Add}}\xspace$ 

### Select Microsoft: Smart Card or other certificate, and click OK.

| New Network P                                                                                                    | Policy                                                                                                    |
|----------------------------------------------------------------------------------------------------|----------------------------------------------------------------------------------------------------|
|                                                                                                    | <b>Configure Authentication Methods</b><br>Configure one or more authentication methods required for the connection request to match this policy. For EAP authentication, you must configure an EAP type. If you deploy NAP with 802.1X or VPN, you must configure Protected EAP in connection request policy, which overrides network policy authentication settings.                                                                                                    |
| EAP Types:<br>Add<br>Add<br>Less secure<br>Microsoft E<br>User ca<br>Microsoft E<br>User ca<br>Encrypted a<br>Unencrypted<br>Allow client | hegatiated between NPS and the client in the order in which they are listed.<br>Add EAP<br>Authentication methods:<br>Microsoft: Smart Card or other certificate<br>Microsoft: Protected EAP (PEAP)<br>Microsoft: Secured password (EAP-MSCHAP v2)<br>I clit<br>authentication r<br>incorpted Authentic<br>incorpted Authentic<br>in change password after it has expired<br>authentication (PAP)<br>ed authentication (PAP, SPAP)<br>Is to connect without negotiating an authentication method.<br>schine health check only |
|                                                                                                    | Previous Next Finish Cancel                                                                                                    |

Uncheck all other Less secure authentication methods.

Click Next.

The following screen allows you to configure constraints, which are additional parameters of the network policy that required to match the connection requests.

If none are required then just click **Next**.

#### New Network Policy

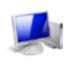

### Configure Constraints

Constraints are additional parameters of the network policy that are required to match the connection request. If a constraint is not matched by the connection request, NPS automatically rejects the request. Constraints are optional; if you do not want to configure constraints, click Next.

Configure the constraints for this network policy. If all constraints are not matched by the connection request, network access is denied.

#### Constraints:

| containing.                                                                                                    |                                                                                                    |
|----------------------------------------------------------------------------------------------------|----------------------------------------------------------------------------------------------------|
| Constraints                                                                                                    | Specify the maximum time in minutes that the server can remain idle before the connection<br>is disconnected |
| <ul> <li>Session Timeout</li> <li>Called Station ID</li> <li>Day and time restrictions</li> <li>NAS Port Type</li> </ul> | Disconnect after the maximum idle time                                                                       |
|                                                                                                    | Previous Next Einish Cancel                                                                                  |

Click Next.

Select **NAS Port Type** and select **Ethernet** checkbox under Common 802.1X connection tunnel types.

| New Network Policy                                                                              | ×                                                                                                    |  |  |
|-------------------------------------------------------------------------------------------------|----------------------------------------------------------------------------------------------------|--|--|
| Constrain<br>constrain                                                                          | <b>Configure Constraints</b><br>Constraints are additional parameters of the network policy that are required to match the connection request. If a constraint is not matched by the connection request, NPS automatically rejects the request. Constraints are optional; if you do not want to configure constraints, click Next. |  |  |
| Configure the constraints fo<br>If all constraints are not ma<br><b>Constraint<u>s</u>:</b>     | or this network policy.<br>tched by the connection request, network access is denied.                                                                                                    |  |  |
| Constraints           Idle Timeout           Session Timeout                                    | Specify the access media types required to match this policy Common <u>d</u> ial-up and VPN tunnel types Async (Modem)                                                                                                    |  |  |
| <ul> <li>Called Station ID</li> <li>Day and time restrictions</li> <li>NAS Port Type</li> </ul> | □ ISDN Sync<br>□ Sync (T1 Line)<br>□ Virtual (VPN)<br>Common 802.1 <u>X</u> connection tunnel types                                                                                                    |  |  |
|                                                                                                 | Ethemet  FDDI  Token Ring  Wireless - IEEE 802.11  Others                                                                                                    |  |  |
|                                                                                                 | ADSL-CAP - Asymmetric DSL Carrierless Amplitude Phase Modulation ADSL-DMT - Asymmetric DSL Discrete Multi-Tone Async (Modem) Cable                                                                                                    |  |  |
|                                                                                                 | Previous Next Einish Cancel                                                                                                    |  |  |

Click Next.

### New Network Policy

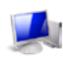

### **Configure Settings**

NPS applies settings to the connection request if all of the network policy conditions and constraints for the policy are matched.

x

Configure the settings for this network policy. If conditions and constraints match the connection request and the policy grants access, settings are applied.

#### Settings:

| RADIUS Attributes         Image: Standard         Image: Vendor Specific                          | then click Edit. If you         | tributes to RADIUS clients, select a RADIUS standard attribute, and<br>do not configure an attribute, it is not sent to RADIUS clients. See<br>locumentation for required attributes. |
|---------------------------------------------------------------------------------------------------|---------------------------------|----------------------------------------------------------------------------------------------------|
| Network Access Protection                                                                         |                                 |                                                                                                    |
| NAP Enforcement                                                                                   | Attributes:                     |                                                                                                    |
| 🕎 Extended State                                                                                  | Name Value                      |                                                                                                    |
| Routing and Remote<br>Access                                                                      | Framed-Protocol<br>Service-Type | PPP<br>Framed                                                                                                    |
| <ul> <li>Multilink and<br/>Bandwidth Allocation<br/>Protocol (BAP)</li> <li>IP Filters</li> </ul> |                                 |                                                                                                    |
| 💑 Encryption                                                                                      |                                 |                                                                                                    |
| 🗾 IP Settings                                                                                     | Add                             | Edit Remove                                                                                                    |
|                                                                                                   |                                 |                                                                                                    |
|                                                                                                   |                                 | Previous Next Einish Cancel                                                                                                    |

Click **NAP Enforcement** setting on the left.

Select the **Allow full network access** radio button.

Check the **Enable auto-remediation of client computers** checkbox.

| New Network Policy                                                                                                    |                                                                                                    |  |
|----------------------------------------------------------------------------------------------------|----------------------------------------------------------------------------------------------------|--|
| Configure Se<br>NPS applies settings<br>are matched.                                                                                                    | <b>ttings</b><br>to the connection request if all of the network policy conditions and constraints for the policy                                                                                                    |  |
| Configure the settings for this network p<br>If conditions and constraints match the<br>Settings:                                                                                                    | policy.<br>connection request and the policy grants access, settings are applied.                                                                                                    |  |
| RADIUS Attributes       Standard       Image: Construction of the second second s | C Allow full network access for a limited time<br>Allows unrestricted network access until the specified date and time. After the specified<br>date and time, health policy is enforced and non-compliant computers can access only<br>the restricted network.                                                                                                    |  |
| Network Access Protection         NAP Enforcement         Particular         Extended State         Routing and Remote         Access         Multilink and         Bandwidth Allocation         Protocol (BAP)         IP Filters         Remote         Remote         Rem                                                                                                    | Date:       12/10/2013       Time:       10:30:01 PM         Allow limited access       Non-compliant clients are allowed access only to a restricted network for updates.         Remediation Server Group and Troubleshooting URL       To configure a Remediation Server Group, a Troubleshooting URL, or both, click Configure         Auto remediation       Configure |  |
| IP Settings                                                                                                    | Enable auto-remediation of client computers<br>Automatically remediate computers that do not meet health requirements defined<br>in this policy.                                                                                                    |  |
|                                                                                                    | Previous Next Einish Cancel                                                                                                    |  |

## Click Multiple Bandwidth Allocation Protocol (BAP) setting on the left.

Select Server settings determine Miltilink usage.

| New Network P                                                                                                    | olicy                                                 |                                                                                                    | × |
|----------------------------------------------------------------------------------------------------|-------------------------------------------------------|----------------------------------------------------------------------------------------------------|---|
| Configure Settings NPS applies settings to the connection request if all of the network policy conditions and constraints for the policy are matched. |                                                       |                                                                                                    |   |
|                                                                                                    | ettings for this network p<br>d constraints match the | policy.<br>connection request and the policy grants access, settings are applied.                                                                              |   |
| BADIUS At                                                                                                    | tributes                                              | Multilink                                                                                                    |   |
| Standard                                                                                                    |                                                       | Specify how you would like to handle multiple connections to the network.                                                                                      |   |
| Vendor 9                                                                                                    |                                                       | <ul> <li>Server settings determine Multilink usage</li> </ul>                                                                                                  |   |
|                                                                                                    | cess Protection                                       | O Do not allow Multilink connections                                                                                                    |   |
| NAP Enl                                                                                                    |                                                       | _                                                                                                    |   |
| 🖉 Extende                                                                                                    |                                                       | Specify <u>M</u> ultilink settings     Maximum number of ports allowed:                                                                                        |   |
| Routing and<br>Access                                                                                                    |                                                       | Bandwidth Allocation Protocol                                                                                                    |   |
| C Multilink<br>Bandwid<br>Protocol                                                                                                    | Ith Allocation                                        | If the lines of a Multilink connection fall below the following percentage of capacity for<br>the specified period of time, reduce the connection by one line. |   |
| 🔒 IP Filters                                                                                                    |                                                       | Percentage of capacity: 50                                                                                                    |   |
| IP Settin                                                                                                    |                                                       | Period of time: 2 👘 min 🔽                                                                                                    |   |
|                                                                                                    | .go                                                   | Require BAP for dynamic Multilink requests                                                                                                    |   |
| 1                                                                                                    |                                                       |                                                                                                    |   |
|                                                                                                    |                                                       | Previous Next Einish Cance                                                                                                    | 1 |

# Click **IP Filters** setting on the left.

| New Network Policy                             |                                                                                                    |                                                                                                    |    |
|------------------------------------------------|----------------------------------------------------------------------------------------------------|----------------------------------------------------------------------------------------------------|----|
|                                                | Configure S<br>NPS applies setting<br>are matched.                                                                    | ettings<br>s to the connection request if all of the network policy conditions and constraints for the poli                                                                                                    | cy |
|                                                | settings for this network<br>nd constraints match th                                                                  | policy.<br>The connection request and the policy grants access, settings are applied.                                                                                                    |    |
| NAP Er<br>NAP Extended<br>Routing an<br>Access | rd<br>Specific<br>ccess Protection<br>Inforcement<br>ed State<br>id Remote<br>( and<br>dth Allocation<br>I (BAP)<br>s | Select an existing IP Filter template:         None         IPv4         To control the IPv4 packets this interface sends, click<br>Input Filters.         To control the IPv4 packets this interface receives, click<br>Output Filters.         Ive6         To control the IPv6 packets this interface sends, click<br>Input Filters.         Ive6         To control the IPv6 packets this interface sends, click<br>Input Filters.         To control the IPv6 packets this interface receives, click<br>Output Filters.         To control the IPv6 packets this interface receives, click<br>Output Filters. |    |
| ,                                              |                                                                                                    | Previous Next Einish Cancel                                                                                                    |    |

## Click **Encryption** setting on the left.

Check the following checkboxes:

- Basic encryption (MPPE 40-bit)
- Strong encryption (MPPE 56-bit)
- Strongest encryption (MPPE 128-bit)
- No encryption

| New Network P                                                                                 | Policy                                                                                                    | ×                                                                                                    |
|-----------------------------------------------------------------------------------------------|----------------------------------------------------------------------------------------------------|----------------------------------------------------------------------------------------------------|
|                                                                                               | Configure Se<br>NPS applies settings<br>are matched.                                                                    | <b>ttings</b><br>to the connection request if all of the network policy conditions and constraints for the policy                                                                                                    |
|                                                                                               | settings for this network  <br>nd constraints match the                                                                 | policy.<br>connection request and the policy grants access, settings are applied.                                                                                                    |
| RADIUS AU<br>Standar<br>Z Vendor<br>Network Ad<br>NAP Er<br>Z Extende<br>Routing an<br>Access | rd<br>Specific<br>ccess Protection<br>nforcement<br>ed State<br>ad Remote<br>( and<br>idth Allocation<br>ol (BAP)<br>(s | The encryption settings are supported by computers running Microsoft Routing and Remote Access Service.         If you use different network access servers for dial-up or VPN connections, ensure that the encryptions settings you select are supported by your servers.         If No encryption is the only option selected, traffic from access clients to the network access server is not secured by encryption. This configuration is not recommended.         Image: Basic encryption (MPPE 40-bit)         Image: Strong encryption (MPPE 56-bit)         Image: Strongest encryption (MPPE 128-bit)         Image: No encryption |
|                                                                                               |                                                                                                    | Previous Next Einish Cancel                                                                                                    |

## Click **IP Settings** setting on the left.

## Select the **Server settings determine IP address assignment** radio button.

| New Network Policy                                      |                                                                                                    |  |
|---------------------------------------------------------|----------------------------------------------------------------------------------------------------|--|
| Configure See<br>NPS applies settings<br>are matched.   | <b>ttings</b><br>to the connection request if all of the network policy conditions and constraints for the policy |  |
|                                                         | policy.<br>connection request and the policy grants access, settings are applied.                                 |  |
| Settings:<br>RADIUS Attributes<br>Standard              | Specify the client IP address a assignment rules for this policy.                                                 |  |
| Vendor Specific                                         | O Server must supply an IP address                                                                                |  |
| Network Access Protection<br>NAP Enforcement            | <ul> <li>C Client may request an IP address</li> <li>Server settings determine IP address assignment</li> </ul>   |  |
| 🕎 Extended State                                        | C Assign a static IPv4 address                                                                                    |  |
| Routing and Remote<br>Access                            |                                                                                                    |  |
| Multilink and<br>Bandwidth Allocation<br>Protocol (BAP) | To configure IPv6 settings, go to the Standard page of RADIUS Attributes.                                         |  |
| 🔒 IP Filters                                            |                                                                                                    |  |
| 💑 Encryption                                            |                                                                                                    |  |
| 🗾 IP Settings                                           |                                                                                                    |  |
|                                                         |                                                                                                    |  |
|                                                         | Previous Next Einish Cancel                                                                                       |  |

### Click Next.

#### New Network Policy

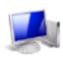

### **Completing New Network Policy**

You have successfully created the following network policy:

#### TLS\_EAP

#### Policy conditions:

| Condition                 | Value                                                                                        |  |
|---------------------------|----------------------------------------------------------------------------------------------|--|
| Windows Groups            | IL\RAS and IAS Servers                                                                       |  |
| Day and time restrictions | Sunday 00:00-24:00 Monday 00:00-24:00 Tuesday 00:00-24:00 Wednesday 00:00-24:00 Thursday 00: |  |

X

#### Policy settings:

| Condition                          | Value                     |   |
|------------------------------------|---------------------------|---|
| Authentication Method              | EAP                       |   |
| Access Permission                  | Grant Access              |   |
| Update Noncompliant Clients        | True                      |   |
| NAP Enforcement                    | Allow full network access |   |
| Framed-Protocol                    | PPP                       |   |
| Service-Type                       | Framed                    | - |
| o close this wizard, click Finish. |                           |   |
|                                    |                           |   |
|                                    |                           |   |

Click **Finish** in the competion screen.

## 5. Phone User Definition

All phones (supplicants) that are required to be authenticated with 802.1X network access should be defined as users in the Active Directory server.

The Avaya 9600 series phones can be distinguished by their MAC address or serial number. So the user names for the phones should be based on one of those, hence must be unique.

Note:

- All user names should be based either on phone's MAC address or serial number.
- For EAP-TLS authentication, phone passwords can be alphanumeric. For MD5 authetication the phone's passwords must be numeric only (MD5 is out of scope of this document).
- Make sure your phone's password alignes with the domain password policy.

### **Step 1: Create a New Phone User**

Here is an example how to define a phone in the Active Directory based on its MAC address:

Launch the **Active Directory Users and Computers** application on the Windows 2008 Server:

Start Menu->Administrative Tools->Active Directory Users and Computers

Right-click **Users** section on the right.

On the drop down menu, select **New**->**User.** 

| File       Action       View       Help         Image: Second Second Sec |
|----------------------------------------------------------------------------------------------------|
|                                                                                                    |
| Active Directory Users and Comput Name Type Description                                                                                                    |
| Saved Queries       Builtin       BuiltinDomain         Builtin       Computers       Computers       Computers         Domain Controllers       Domain Controllers       Organizational       Default container for dom         Default container       Default container for dom       Managed Service Accounts       Container         User       Delegate Control       Delegate Control                                                                                                    |
| Find         New       Computer         All Tasks       Contact         Group       Group         InetOrgPerson       InetOrgPerson         Properties       msImaging-PSPs         Help       Printer         User                                                                                                    |
| Shared Folder  Shared Folder  Create a new object                                                                                                    |

In the New Object-User screen enter the following:

First name: Enter a name

Last name: You can leave it empty

Full name: It will copy the entered first name by default.

User logon name: Should be phone's MAC address or the phone's serial number. In our example we will use the MAC address CC:F9:54:A6:CD:8E to authenticate a phone.

### Notes:

- Phone's MAC address and serial number are labeled on the back of the phone. They also can be viewed on the phone's user interface:
  - On Non-touch phones: Menu/Home button->Network Information. Then browse left to see the Miscellaneous screen.
  - On Touch phones: Home button->Settings->Network Information. Then browse left to see the Miscellaneous screen.
- The user name must not include spaces, colons or dashes.

| New Object - User                        |                                | × |
|------------------------------------------|--------------------------------|---|
| Create in:                               | il.cpe.avaya.com/Users         |   |
| <u>F</u> irst name:                      | ccf954a6cd8e <u>I</u> nitials: |   |
| Last name:                               |                                |   |
| Full n <u>a</u> me:                      | ccf954a6cd8e                   |   |
| <u>U</u> ser logon name:<br>ccf954a6cd8e | @il.cpe.avaya.com              |   |
| User logon name (pre                     | <u>W</u> indows 2000):         |   |
| IL\                                      | ccf954a6cd8e                   |   |
|                                          |                                |   |
|                                          | < Back Next > Cancel           |   |

### Click **Next**.

Enter password and confirm it in the following field.

Check only the **Password never expires** checkbox.

| New Object - User X                             |
|-------------------------------------------------|
| Create in: il.cpe.avaya.com/Users               |
| Password:                                       |
| Confirm password:                               |
| User <u>m</u> ust change password at next logon |
| User cannot change password                     |
| Password never expires                          |
| Account is disabled                             |
|                                                 |
|                                                 |
|                                                 |
| < <u>B</u> ack <u>N</u> ext > Cancel            |

Click Next.

| w Object - Use  | r                    |                       |        | ×        |
|-----------------|----------------------|-----------------------|--------|----------|
| 🧏 Crea          | ate in: il.cpe.avay  | /a.com/Users          |        |          |
| When you click  | Finish, the followin | g object will be crea | ated:  |          |
| Full name: ccf9 | 54a6cd8e             |                       |        | <b>A</b> |
| User logon nam  | ne: ccf954a6cd8e@    | ⊇il.cpe.avaya.com     |        |          |
| The password i  | never expires.       |                       |        |          |
|                 |                      |                       |        |          |
|                 |                      |                       |        |          |
|                 |                      |                       |        |          |
|                 |                      |                       |        | <b>v</b> |
| ,<br>           |                      |                       |        | _        |
|                 |                      | < <u>B</u> ack        | Finish | Cancel   |

Click Finish.

### Step 2: Assign the Phone User to Windows Groups

On the **Active Directory Users and Computers** application window double click the phone's user as created in the previous step.

Go to the Member Of tab and click Add...

Type in the following groups:

RAS and IAS Servers ; Windows Authorization Access Group

|                                       | d8e Pi    | opertie          | :5                             |              |                                    |               | ?          |
|---------------------------------------|-----------|------------------|--------------------------------|--------------|------------------------------------|---------------|------------|
| Dial-in                               | 1         | Envi             | ronment                        | ſ            | Sessions                           | Remot         | te control |
| Remote Desktop Services Profile       |           |                  | Personal Virt                  | ual Desktop  | COM+                               |               |            |
| General   Address   Account   Profile |           |                  | Telephones                     | Organization | Member Of                          |               |            |
| Member                                | of:       |                  | ·                              |              |                                    |               |            |
| Name                                  |           |                  |                                |              | Active Director                    | y Domain Serv | rices Fo   |
| Admini                                | istrators |                  |                                |              | il.cpe.avaya.co                    | •             |            |
| Domai                                 | in Admir  | ns               |                                |              | il.cpe.avaya.co                    | om/Users      |            |
| Domai                                 | in Users  |                  |                                |              | il.cpe.avaya.co                    | om/Users      |            |
| RAS a                                 | and IAS   | Servers          |                                |              | il.cpe.avaya.co                    | om/Users      |            |
|                                       |           |                  |                                |              |                                    |               |            |
| Ade                                   | d         | <u><u>R</u>e</u> | move                           |              |                                    |               | Þ          |
|                                       |           |                  | move<br>nain Use               | ers          |                                    |               | •          |
| Add<br>Primary                        |           | Don              | nain Use<br>  There<br>  you h | e is no      | need to change<br>acintosh clients |               |            |

Click OK.

Click OK.

Repeat the above steps for each phone that needs to be authenticated.

## 6. File Server

The file server is used to hold the phone's firmware, settings and certificate files which the phone will read during its initiation. The phone uses HTTP or HTTPS to access the file server and read these files.

Notes:

- Firmware files are read via HTTP only (default port is 80).
- Settings and cerificate files can be read via HTTP or HTTPS (default port 411).
- File server IP address can be manually configured on the phone's CRAFT menu or via DHCP option 242 (HTTPSRVR or TLSSRV parameters). See 96XX Administrator Guide for details.

The file server could be any preferable web server application.

Make sure to place the following files in the web server's document (home) directorty:

- Current firmware files (.bin)
- Preferale language files (mlf) optional
- signatures directory
- Avaya default certificate files (\_pem\_)
- 96xxupgrade.txt or 96x1Hupgrade.txt scripts
- 46xxsettings.txt file
- Root certificate (.cer) file, as exported from the CA server in section 1 of this document.

The firmware files, language files, signature directory, Avaya certificates and upgrade scripts should be extracted from the firmware packaged zip or tar.gz file (can be ontained from <a href="http://support.avaya.com">http://support.avaya.com</a> website).

### Note:

The file server configuration is out of scope of this document.

The description and the content of the 46xxsettings.txt file is explained in the section 8.

## 7. LAN Switch Configuration

The LAN switch is the device responsible, among its other duties, to provide access control to the network. It acts as RADIUS client by asking the phone for credentials and requesting the access permission from the RADIUS server on behalf of the phone.

Below is a configuration example for Avaya Ethernet Routing Switch 4000 series (only 802.1X relevant configuration is shown here):

```
! Embedded ASCII Configuration Generator Script
! Model = Ethernet Routing Switch 4850GTS-PWR+
! Software version = v5.6.0.008
! Configure the RADIUS server IP address:
radius server host 149.49.139.115
! Configure the RADIUS server shared key:
radius server host key "123456789"
!
eapol enable
interface FastEthernet ALL
! The uplink port with forced authentication:
eapol port 25 re-authentication enable re-authentication.period 60
! The supplicant port with EAP-TLS 802.1X authentication, the phone will be
connected to:
eapol port 1 status auto re-authentication enable re-authentication-period 60
```

### Notes:

quiet-interval 10

- Make sure that only client attached ports are enabled with 802.1X authentication. Defining uplink ports with 802.1X authentication may cause network outage.
- Avaya 9600 series phones support other vendor 802.1X standard compliant LAN switches, not just Avaya branded LAN switches.

## 8. Phone's Configuration and Settings

The relevant phone's configuration parameters are defined in the phone's setting file – 46xxsettings.txt. As stated in the previous section, this file has to be placed on the file server and be available for the phone to download it when it initiates.

This section describes how to set up the Avaya 9600 phone to work with EAP-TLS authentication for 802.1X.

The phone configuration will be performed in two phases: **Staging** and **Production**.

During the staging phase we will configure the phone to load the required settings from the file server, obtain the required certificates and store them in the NVRAM, ready for use from now on. This stage is required in most cases, as usually production networks with access control (i.e. 802.1X) will not allow access to network resources without successful authentication. But since in order to authenticate the phone needs to have the certificates first, it will obtain them through the staged network. When all certificates and the configurations are in place we will be ready to connect the phone to the production network.

This document will guide you through both phases.

### Step 1: Configure the Settings File for Staging

This step describes the parameters that are <u>required</u> to be included in the 46xxsettings.txt file:

### Note:

There are many other related parameters that are optional. They are not described in this section. For a description of all available configuration parameters please refer to the 96XX Administrators Guide.

- Configure 802.1X to EAP-TLS authentication: SET DOT1XEAPS TLS
- Configure the identification method.
   The following example is indentification based on phone's MAC address in the domain il.cpe.avaya.com:
   SET MYCERTCN <u>\$MACADDR@il.cpe.avaya.com</u>

The following example is identificatation based on phone's Serial Number in the domain il.cpe.avaya.com: SET MYCERTCN \$SERIALNO@il.cpe.avaya.com

### Note:

Only one identification method is supported at a time (MAC based or serial number based).

- Configure the phone to download its own certificate using SCEP from the CA server and store it in its NVRAM. The following example relates to Microsoft AD CS which uses 149.49.139.115 IP address:
   SET MYCERTURL http://149.49.139.115/certsrv/mscep/mscep.dll
- Provide the phone the CA root certificate, as was downloaded from the CA server in previous section. This certificate file must be available for the phone on the file server. In the following example the certificate file name is certnew.cer:
   SET TRUSTCERTS certnew.cer
- Configure the key length, which is 2048 bits in our example (default is 1024 bits): SET MYCERTKEYLEN 2048
- Enable 802.1X: SET DOT1XSTAT 2

### Note:

- The valid values for DOT1XSTAT paramter are:
  - 0 Supplicant disabled (default, unless indicated otherwise below)
  - 1 Supplicant enabled, but responds only to received unicast EAPOL messages
  - 2 Supplicant enabled; responds to received unicast and multicast EAPOL messages
- Another option is to enable 802.1X through the phone's CRAFT menu. This setting will be stored in the phone's NVRAM. But that has to be done after passing through the staging phase in step 2 below.

### Step 2: Connect the Phone to a Staged Network

Connect a new phone (or a phone with **cleared** values , by selecting CLEAR in the CRAFT menu) to a staged network. The staged network should have no 802.1X authentication and it should allow the phone with HTTP/HTTPS access to the file server and the CA server. Make sure phone's IP settings are configured properly.

### Note:

You can configure the phone's IP parameters manually (as well as the file server address) from the phone's CRAFT menu or setup DHCP for automatic IP allocation. In that case the file server should be configured via DHCP option 242 by using the HTTPSRVR or TLSSRVR parameter (see 96XX Administrator Guide for details).

When the phone initiates on the staged network it will download the 46xxsettings.txt file and the root certificate from the file server and obtain its own certificate from the CA server using SCEP protocol.

During the phone's initiation process, it will display the files it tries to download and the download result. A "HTTP: 1 200" result means a successful download. You should track the phone's display and make sure you see "HTTP: 1 200" response after each download attempt of the following files:

- 96xxupgrade.txt or 96x1Hupgrade.txt file
- 46xxsettings.txt file
- Root certificate (certnew.cer file in our example)

If one of the above failed to download successfully, check your file server configuration and repeat this step until successful completion.

### Note:

Any other response code than "HTTP:1 200" means unsuccessful file download. You will not be able to proceed until <u>all</u> the above files are downloaded successfully.

After the phone has successfully completed downloading the root certificate it will proceed to the certificate entollment.

Upon successful enrollment the phone will display the following message:

SCEP: Successful

You can also see the cerificate allocation on the AD CS server:

Launch the Cerification Authority application by clicking on Start Menu->Administrative Tools->Certification Authority

### Click Issued Certificates.

All issued certificates are listed, as well as the phone's based on its MAC address (or serial number).

| ) 🔿 [ 🖄 🛯 🙆                 |             |                       |               |                            |                             |                       |                     |                          |              |
|-----------------------------|-------------|-----------------------|---------------|----------------------------|-----------------------------|-----------------------|---------------------|--------------------------|--------------|
| Certification Authority (Lo |             | Certificate Template  | Serial Number | Certificate Effective Date | Certificate Expiration Date | Issued Country/Region | Issued Organization | Issued Organization Unit | Issued Commo |
|                             | BEGIN CERTI |                       |               | 12/19/2013 3:22 PM         | 12/19/2015 3:22 PM          | IL                    | Avaya               | CPE IL                   | WIN-B40 CAE  |
| Revoked Certificat          | REGIN CERTI | CEP Encryption (CE    | 6121aebd0000  | 12/19/2013 3:22 PM         | 12/19/2015 3:22 PM          | L                     | Avaya               | CPE IL                   | WIN-B40 CAD  |
| Issued Certificates         | REGIN CEPTI | Directory Email Peoli |               | 12/19/2013 4:18 PM         | 12/19/2014 4:18 PM          |                       | Alla fa             | CI LI L                  | 1111010_010  |
| Pending Requests            | EGIN CERTI  | Domain Controller A   |               | 12/19/2013 4:18 PM         | 12/19/2014 4:18 PM          |                       |                     |                          |              |
| Failed Requests             | EGIN CERTI  |                       |               | 12/22/2013 3:15 PM         | 12/22/2014 3:15 PM          |                       |                     |                          | WIN-B40 CAD  |
| 📔 Certificate Templa        | EGIN CERTI  |                       |               | 12/22/2013 3:15 PM         | 12/22/2014 3:15 PM          |                       |                     |                          |              |
|                             | EGIN CERTI  |                       |               | 12/22/2013 3:15 PM         | 12/22/2014 3:15 PM          |                       |                     |                          |              |
|                             | EGIN CERTI  |                       |               | 12/22/2013 3:18 PM         | 12/22/2014 3:18 PM          |                       |                     |                          | WIN-B40 CAD  |
|                             | 1           | mycert (1.3.6.1.4.1   |               | 12/23/2013 11:01 AM        | 12/23/2014 11:01 AM         |                       |                     |                          | B4B0178605F  |
|                             |             | mycert (1.3.6.1.4.1   |               | 12/23/2013 11:01 AM        | 12/23/2014 11:01 AM         |                       |                     |                          | CCF954A6CE   |
|                             | BEGIN CERTI | mycert (1.3.6.1.4.1   | 144b2827000   | 12/23/2013 11:17 AM        | 12/23/2014 11:17 AM         |                       |                     |                          | CCF954A6CE   |
|                             | BEGIN CERTI | mycert (1.3.6.1.4.1   | 145877ee000   | 12/23/2013 11:31 AM        | 12/23/2014 11:31 AM         |                       |                     |                          | CCF954A6CE   |
|                             | BEGIN CERTI | mycert (1.3.6.1.4.1   | 14807f4e000   | 12/23/2013 12:15 PM        | 12/23/2014 12:15 PM         |                       |                     |                          | CCF954A6CE   |
|                             |             | mycert (1.3.6.1.4.1   |               | 12/23/2013 12:21 PM        | 12/23/2014 12:21 PM         |                       |                     |                          | CCF954A6CD   |
|                             |             |                       |               |                            |                             |                       |                     |                          |              |
|                             |             |                       |               |                            |                             |                       |                     |                          |              |
|                             |             |                       |               |                            |                             |                       |                     |                          |              |
|                             |             |                       |               |                            |                             |                       |                     |                          |              |
|                             |             |                       |               |                            |                             |                       |                     |                          |              |
|                             |             |                       |               |                            |                             |                       |                     |                          |              |
|                             |             |                       |               |                            |                             |                       |                     |                          |              |
|                             |             |                       |               |                            |                             |                       |                     |                          |              |
|                             |             |                       |               |                            |                             |                       |                     |                          |              |

The phone will store the root certificate and its issued certificate in its non-violated memory (NVRAM) and use them until these files are overwritten, the phone is cleared to factory defaults or certificate renewal is required.

Note:

In case of certificate issuing failure the phone will display "SCEP: Failed" message. This will be logged in **Certification Authority** application under **Failed Requests** screen. Use the **Event Viwer** application, under **Windows Logs\Application**, for more detailed logs.

### **Step 3: Place the Phone on the Production Network**

Take out the phone from the staged network and place it on the production network. Make sure phone's IP settings are configured properly.

### Note:

You can configure the phone's IP parameters manually (as well as the file server address) from the phone's CRAFT menu or setup DHCP for automatic IP allocation. In that case the file server should be configured via DHCP option 242 by using the HTTPSRVR or TLSSRVR parameter (see 96XX Administrator Guide for details).

In the production network your LAN switch the phone is attached to, should support 802.1X authentication and should be properly configured as a RADIUS client on the RADIUS server (see section 7 for LAN switch configuration example).

In EAP-TLS authentication method, the phone is authenticated with its obtained certificate based on its serial number or MAC address. So the user will <u>not</u> be prompted for 802.1X user/password (as in MD5).

Upon successful authentication the phone will communicate with the file server, check for the latest available firmware, download the 46xxsettings.txt file and register to Comminication Manager.

# 9. Troubleshooting

If things don't work as expected, there are few procedures you can do in order to troubleshoot the problem, or at least to obtain information that will assist in the troubleshooting process.

| Problem                                                             | Action                                                                                                    |
|---------------------------------------------------------------------|----------------------------------------------------------------------------------------------------|
| The phone is displaying<br>"HTTP: 1-1" message<br>during start up   | <ul> <li>The phone has failed to reach the file server.</li> <li>Check for HTTP or HTTPS server configuration in the phone's IP settings (manual setting or DHCP option 242).</li> <li>Check the file server reachability.</li> <li>Make sure the HTTP service is up and running and with the correct TCP port (default port for HTTP is 80 and for HTTPS is 411).</li> </ul>                                                                                                    |
| The phone is displaying<br>"HTTP: 1 404" message<br>during start up | <ul> <li>The phone has failed to download a file from the file server.</li> <li>Before it displayed this message the phone displayed a message indicating which file it tried to download. Reboot the phone and track which file it tried to download before displaying this message.</li> <li>Make sure the requested file exists on the file server's home directory.</li> </ul>                                                                                                    |
| The phone is displaying<br>"SCEP: Failed" message                   | <ul> <li>The phone has failed to obtain the valid certificate from the CA server (AD CS).</li> <li>Open a web browser on your PC, and go to the following URL: <a href="http://CA-SERVER-IP/certsrv/mscep/mscep.dll">http://CA-SERVER-IP/certsrv/mscep/mscep.dll</a>. Enter ipclients user credentials. If you are not getting "Network Device Enrollment Service" page then your CA server is not working properly. Go back to section 3 and make sure you have completed all the steps.</li> <li>Make sure to connect the phone to an open switch port (where 802.1X authentication is disabled) and that the phone can reach the CA server, as required in the staging state (see section 7). Ping the phone from the CA server to make sure the network connection is good. If ping fails check the network connectivity.</li> <li>On the AD CS server, go to Start Menu-&gt;Administrative Tools-&gt;Certification Authority. Click CA name and browse to Failed Requests. Look at the Request Common Name column and find the phone's MAC address or serial number to locate the relevant entry. The Request Status Code column should state the reason for the certificate allocation failure.</li> <li>Review the 46xsettings.txt file.</li> <li>Upon successful certificate allocation, the phone's details will be recorded in the Issued Certificates section.</li> </ul> |
| The phone is displaying<br>"802.1x Failure" message                 | Phone fails to successfully perform 802.1X authentication.<br>- Open the Active Directory Users and Computers application and                                                                                                    |

|                                                                           | <ul> <li>make sure you have the correct phone user definition, as described in section 5.</li> <li>Make sure the phone has successfully loaded the valid root certificate file from the CA server during the staging phase in section 7.</li> </ul>                                                                                                    |
|---------------------------------------------------------------------------|----------------------------------------------------------------------------------------------------|
|                                                                           | <ul> <li>All successful and failed access attempts are logged on the server<br/>and can be reviewed by the Event Viewer application, under<br/>Custom Views\Server Roles\Network Policy and Access Services<br/>section.</li> </ul>                                                                                                    |
| The phone is displaying<br>"Waiting for 802.1x<br>authentication" message | <ul> <li>The phone is expecting the LAN switch to send EAPOL to initiate the 802.1X authentication process.</li> <li>Check the LAN switch 802.1X (EAPOL) configuration on the physical port the phone is attached to.</li> <li>Check the LAN switch RADIUS server configuration and its reachability.</li> <li>Go back to staging state (section 7) and make sure your 46xsettings.txt file includes SET DOT1XWAIT 0. It will make the phone to continue its normal initiation process without waiting for 802.1X authentication to complete. It should resume to normal operation after approximately one minute.</li> </ul>          |
| The phone is displaying<br>"Discovering" message                          | <ul> <li>The phone can't register to Communication Manager as it is unable to reach it.</li> <li>Check phone's network connectivity and the validity of its IP parameters as were obtained from DHCP server or as were manually configured.</li> <li>Make sure the switch LAN port to which the phone is attached is properly configured.</li> <li>Reboot the phone and follow its initiation. See if the 802.1X authentication was successfully completed. If there were no related 802.1X messages displayed then go back to the staging phase (section 7) and make sure the phone has loaded the required configuration.</li> </ul> |

Additional resources you can use:

- Avaya one-X Deskphone H.323 96x1 Administrator Guide, 13-300698
- Avaya one-X Deskphone SIP 96x1 Administrator Guide, 13-601944
- Avaya one-X Deskphone 9600 Series Administrator Guide, 16-300698
- Microsoft Windows Server 2008 R2 help:

http://technet.microsoft.com/en-us/library/dd851728.aspx